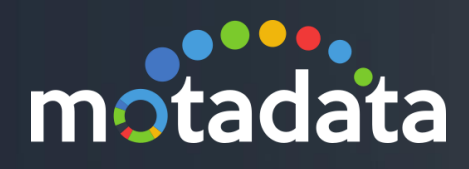

# NCM Configuration Configuration Document

©2018 Mindarray Systems Pvt. Ltd., All rights reserved 1

ww.motadata.com | info@motadata.com | info@motadata.com | info@motadata.com | info@motadata.com | info@motadat

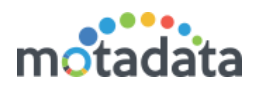

# <span id="page-1-0"></span>**Table of Contents**

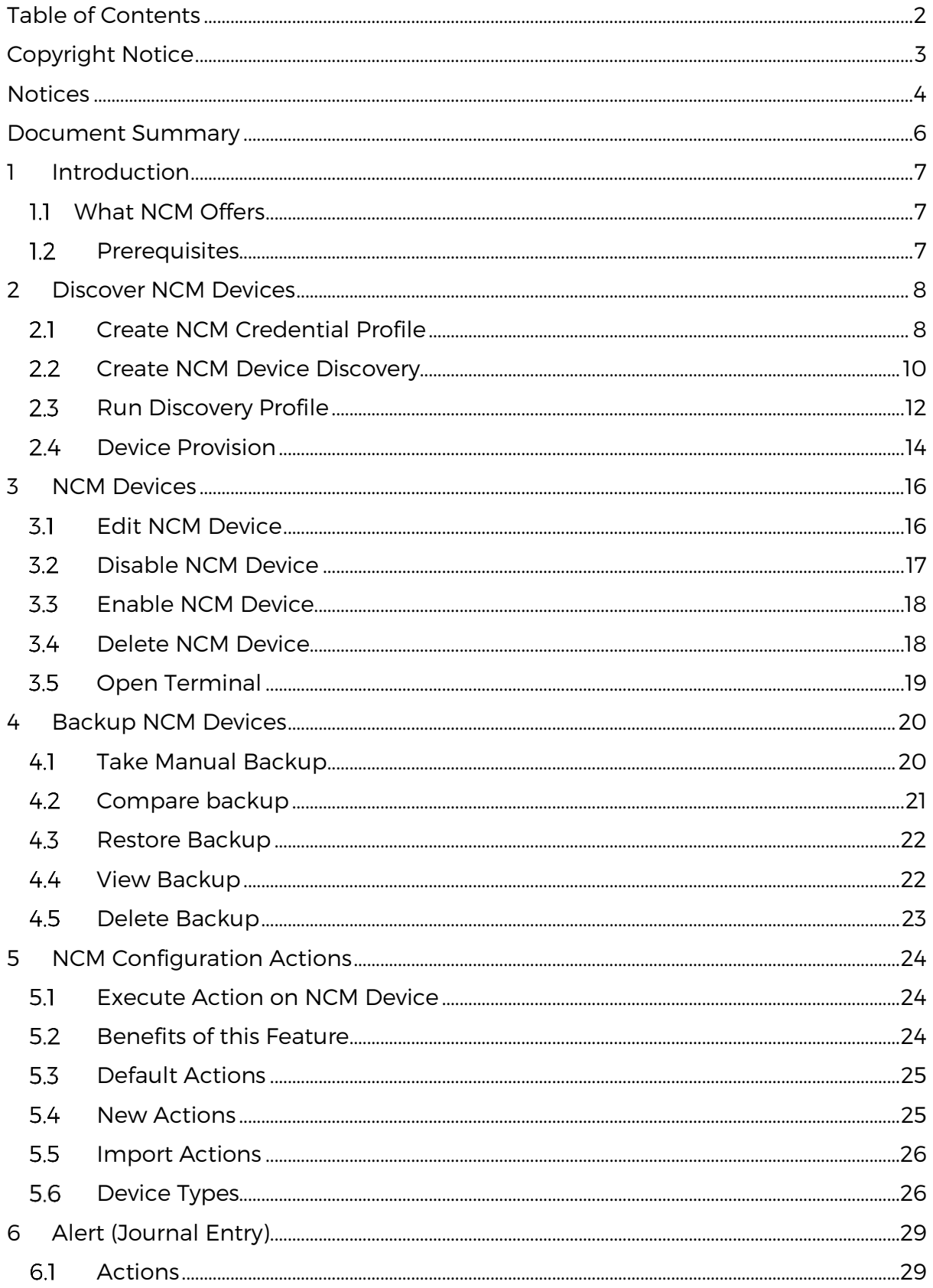

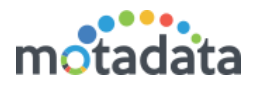

# <span id="page-2-0"></span>Copyright Notice

The information contained in this document represents the views and opinions of Mindarray Systems Pvt. Ltd. on the issue as of the date of publication. Because of the dynamic nature of the IT Industry and the technology that is behind it, Mindarray Systems Pvt. Ltd. can make no warranty as to the long-term accuracy of the assessment. These materials are confidential and proprietary to Mindarray Systems Pvt. Ltd. and no part of these materials should be reproduced, published in any form by any means, electronic or mechanical including photocopy or any information storage or retrieval system, nor should the material be disclosed to third parties without the express written authorization of Mindarray Systems Pvt. Ltd. Information in this document is subject to change without notice and does not represent a commitment on the part of Mindarray Systems Pvt. Ltd.

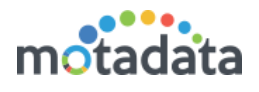

# <span id="page-3-0"></span>**Notices**

PLEASE READ THIS SOFTWARE LICENSE AGREEMENT CAREFULLY BEFORE DOWNLOADING OR USING THE SOFTWARE. BY CLICKING ON THE "I ACCEPT THE TERMS OF THE LICENSE AGREEMENT" BUTTON, OPENING THE PACKAGE, DOWNLOADING THE PRODUCT, OR USING THIS PRODUCT, YOU ARE CONSENTING TO BE BOUND BY THIS AGREEMENT. IF YOU DO NOT AGREE WITH ALL OF THE TERMS OF THIS AGREEMENT, CLICK THE "I DO NOT ACCEPT THE TERMS OF THE LICENSE AGREEMENT" BUTTON AND THE INSTALLATION PROCESS WILL NOT CONTINUE. RETURN THE PRODUCT TO THE PLACE OF PURCHASE FOR A FULL REFUND, OR DO NOT DOWNLOAD THE PRODUCT. YOUR GENERAL TERMS OF BUSINESS DO NOT APPLY.

#### **General**

#### In this software license agreement:

a) "Mindarray" means Mindarray Systems Pvt Ltd., 14/3, Magnet Corporate Park. 100 Feet Road, S.G Highway, Near Sola Bridge Opp. Grand Cambay, Thaltej, Ahmedabad, Gujarat. India.

b) "Customer" means the individual(s), organization or business entity buying a license of the software from Mindarray or its distributors or its resellers.

c) "Software" means computer programs (and their storage medium) supplied by Mindarray and known collectively as "Mindarray IP Address Manager" in which Mindarray has propriety rights for its any user manuals, example code, operating instructions, brochures and all other documentation relating to the said computer programs (the expression "software" to include all or any part or any combination of software).

#### **License Grant**

This license grants you the following rights:

- a) Software product: Mindarray grants to you an exclusive license to use the software for the sole purposes of designing, developing, and testing your software components or applications ("applications"). You may install the software on any computer in your organization.
- b) Electronic documents: Solely with respect to electronic documents included with the software, you may make an unlimited number of copies (either in hardcopy or electronic form), provided that such copies shall be used only for internal purposes and are not republished or distributed to any third party.
- c) License file: A file provided at the time of sale uniquely identifies each license. This license grant is contingent upon the purchase of a license file from Mindarray or one of Mindarray's resellers.
- d) Sample code: Mindarray grants you the right to use and modify the source code parts of the software that are listed in the "projects" and "scripts" subdirectories (if available).
- e) Redistribution: The software is made available for download solely for use by end users according to the license agreement. Any reproduction or redistribution of the software not in accordance with the license agreement is expressly prohibited.
- f) Trial software: If the software is installed without a serial number then, notwithstanding other sections of this license, you may use the software for up to 30 days after installation.
- g) Not for resale software: If the software is labeled as "not for resale " or "NFR" then, notwithstanding other sections of this license, you may not resell, or otherwise transfer the value of software, neither distribute any redistributables.
- h) Reservation of rights: Mindarray reserves all rights not expressly granted to you in this license agreement. The license is granted to the customer on a non-exclusive-basis which means that Mindarray will grant the license also to their individuals, organizations and business entities.
- i) This license agreement consists of no obligations for Mindarray to offer support (services), help (services) or maintenance (services) relating to the software. Obligations for Mindarray to offer maintenance (services) relating to the software can only arise from a maintenance agreement between Mindarray and customer. General terms of business of the customer do not apply.

#### **Upgrades and Supplements**

If the software is labeled as an upgrade, you must be properly licensed to use a product identified by Mindarray as being eligible for the upgrade in order to use the software. Software labeled as an upgrade replaces and/or supplements the product that formed the basis for your eligibility for the upgrade. You may use the resulting upgraded product only in accordance with the terms of this license unless we provide other terms along with the update or supplement. If the software is an upgrade of a component or a package or software programs that you licensed as a single product, the software may be used and transferred only as part of that single product package.

#### **Limitation on Reverse Engineering, Decompilation, And Disassembly**

Customer may not reverse engineer, decompile, or disassemble the software, except and only to the extent that it is expressly permitted by applicable law notwithstanding this limitation.

#### **Termination**

Without prejudice to any other rights, Mindarray may cancel or dissolve this license agreement if the customer does not abide by the terms and conditions of this license agreement, in which case customer must destroy all copies of the software and all of its component parts.

#### **Limited Warranty**

Mindarray warrants that for a period of ninety (90) days from the date of shipment from Mindarray. The media on which the software is furnished will be free of defects in materials and workmanship under normal use.

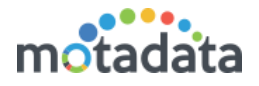

The software substantially conforms to its published specifications. Except for the foregoing, the software is provided as is. This limited warranty extends only to the customer as the original licensee. Customer's exclusive remedy and the entire liability of Mindarray and its suppliers under this limited warranty will be, at Mindarray or its service center's option, repair, replacement, or refund of the software if reported (or, upon request, returned) to the party supplying the software to the customer. In no event does Mindarray warrants that the software is error-free or that customer will be able to operate the software without problems or interruptions. The customer will safeguard Mindarray against any claim relating to the use of the software by the customer. This warranty does not apply if the software: (a) has been altered, except by Mindarray; (b) has not been installed, operated, repaired, or maintained in accordance with instructions supplied by Mindarray; (c) has been subjected to abnormal physical or electrical stress misuse, negligence, or accident; (d) is used in high-risk activities, including the operation of nuclear facilities, aircraft navigation, air traffic control, weapons systems, life support or medical applications for use in any circumstance in which the failure of the software could lead directly to death, personal injury or damage to properties or the environment.

#### **Limitation of Liability and Remedies**

NOTWITHSTANDING ANY DAMAGES THAT YOU MIGHT INCUR FOR ANY REASON WHATSOEVER (INCLUDING, WITHOUT LIMITATION ALL INDIRECT, SPECIAL, INCIDENTAL OR CONSEQUENTIAL DAMAGES OR MULTIPLE DAMAGES SUCH AS BUT NOT LIMITED TO, LOST BUSINESS OR PROFITS, LOSS OF GOODWILL, WORKS TOP PAGE AND DATA LOSS), THE ENTIRE LIABILITY OF MINDARRAY AND ANY OF ITS SUPPLIERS UNDER ANY PROVISION OF THIS LICENSE AGREEMENT AND YOUR EXCLUSIVE REMEDY FOR ALL OF THE FOREGOING (EXCEPT FOR ANY REMEDY OF REPAIR OR REPLACEMENT ELECTED BY MINDARRAY WITH RESPECT TO ANY BREACH OF THE LIMITED WARRANTY) SHALL BE LIMITED TO THE AMOUNT ACTUALLY PAID BY YOU FOR THE SOFTWARE. MINDARRAY IS RELIEVED OF ANY OBLIGATION TO PAY DAMAGES IF THE CUSTOMER HAS NOT UPGRADED THE SOFTWARE WHEN POSSIBLE. THE FOREGOING LIMITATIONS, EXCLUSIONS, AND DISCLAIMERS (INCLUDING SECTIONS 4, 5 AND 6 ABOVE) SHALL APPLY TO THE MAXIMUM EXTENT PERMITTED BY APPLICABLE LAW, EVEN IF ANY REMEDY FAILS ITS ESSENTIAL PURPOSE.

#### **Entire Agreement**

This license agreement (including any addendum or amendment to this license agreement which is included with the software) is the entire agreement between you and Mindarray relating to the software and the support services (if any) and they supersede all prior or contemporaneous oral or written communications, proposals and representations with respect to the software or any other subject matter covered by this license agreement. To the extent the terms of any Mindarray policies or programs for support services conflict with the terms of this license agreement, the terms of this license agreement shall control.

The customer is not allowed to alienate or transfer any rights relating to this license agreement without the written approval of Mindarray.

THIS AGREEMENT SHALL BE CONSTRUED IN ACCORDANCE WITH THE LAWS OF THE INDIAN GOVERNMENT AND THE INDIAN COURTS SHALL HAVE SOLE JURISDICTION IN ANY DISPUTE RELATING TO THESE CONDITIONS. ALL DISPUTES HEREUNDER SHALL BE RESOLVED EXCLUSIVELY IN THE APPROPRIATE COURT IN THE CITY OF AHMEDABAD, INDIA. If any part of these conditions shall be or become invalid or unenforceable in any way and to any extent by any existing or future rule of law, order, statute or regulation applicable thereto, then the other conditions shall remain in full force and effect as all other provisions.

The conditions of this license agreement remain applicable after the termination of this license agreement if this results from the nature of the condition.

#### **Copyright**

The software is protected by copyright and other intellectual property laws and treaties. Mindarray or its suppliers own the title, copyright, and other intellectual property rights in the software. The granting of a license does not constitute a transfer of any intellectual property right. The software is licensed, not sold.

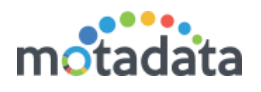

# <span id="page-5-0"></span>Document Summary

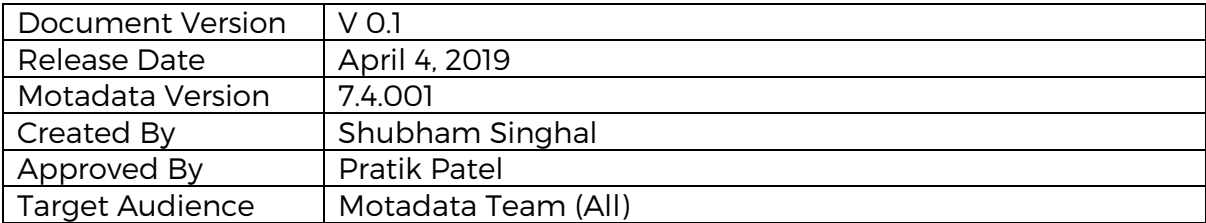

# <span id="page-6-0"></span>1 Introduction

Motadata Network Configuration Manager (NCM) offers a simple, comprehensive and elegant solution for an easy Network Change and Configuration Management (NCCM). Network Configuration Manager can manage network devices such as switches, routers, firewalls, wireless access points, integrated access devices etc. from multiple vendors.

## <span id="page-6-1"></span>What NCM Offers

- Create and manage your network devices that stores the network configuration
- Keep a track of all the NCM monitors
- Automatic and manual backup of the device configurations on a regular interval
- Manage start up and running configurations
- Create a baseline backup to revert the configuration if required
- Revert back the NCM changes in case of failure
- Line by line comparison of backup and new configuration on devices
- Upgrade configuration on multiple devices at same time through Motadata
- Working in the NCM monitor using Motadata remote.
- Journal entry of each activity someone do on network devices

### <span id="page-6-2"></span>1.2 Prerequisites

- Plugins: SSH NCM Collector, Telnet NCM Collector
- NCM engine should be ON from the backend
- Monitor Discovery: NCM monitors should be discovered from admin section.
- NCM will discover only those SNMP devices that allow remote configuration
- In ncm-conf.yml (backend), provide your system IP.

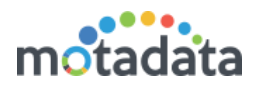

# <span id="page-7-0"></span>2 Discover NCM Devices

Motadata scans your network to identify all the NCM devices and monitor them in its system. The discovery of devices is a four step process.

Create Credentials Profile: Here you will provide the access details of the NCM devices that you want to monitor. Motadata will use these credentials for authentication and fetching data from devices.

Create Discovery Profile: Here you will provide the IP address and other parameters to identify the NCM devices in the network. When devices are found, Motadata will use credential profile to authenticate those devices.

Run Device Discovery: Here Motadata actually scans your network and identify all the NCM devices using discovery and credentials profile. As a result, it will show you all the devices found by Motadata.

Provision NCM Devices: Here you select the devices that you want to manage using Motadata (from all the discovered devices). Motadata will take care of only the provisioned devices and ignore other non-useful devices.

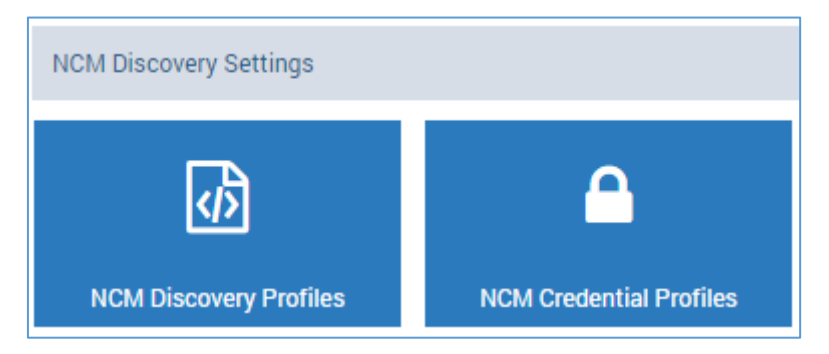

We'll take the example of a Cisco switch and perform all available actions/operations on it.

# <span id="page-7-1"></span>2.1 Create NCM Credential Profile

The credential profile contains the security parameters to authenticate the access of Motadata to the device.

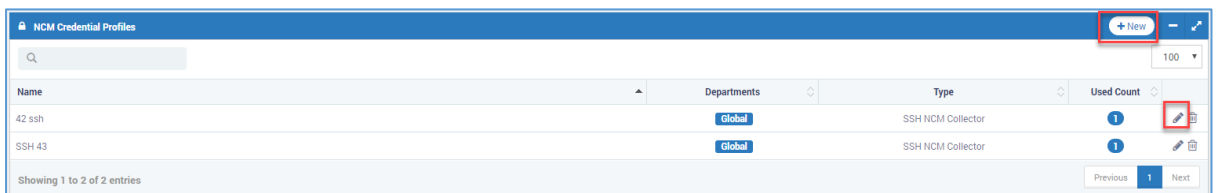

- 1. Go to Admin > (Under NCM Discovery Settings) > NCM Credential Profiles.
- 2. Click on  $+$ New button to create a new profile or click on the "edit" to edit the existing profile. A popup will show to fill the required details.
- 3. Fill the form.
- 4. Click on **Create** button.

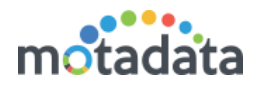

Note: Please type the credentials by hand. DO NOT Copy Paste.

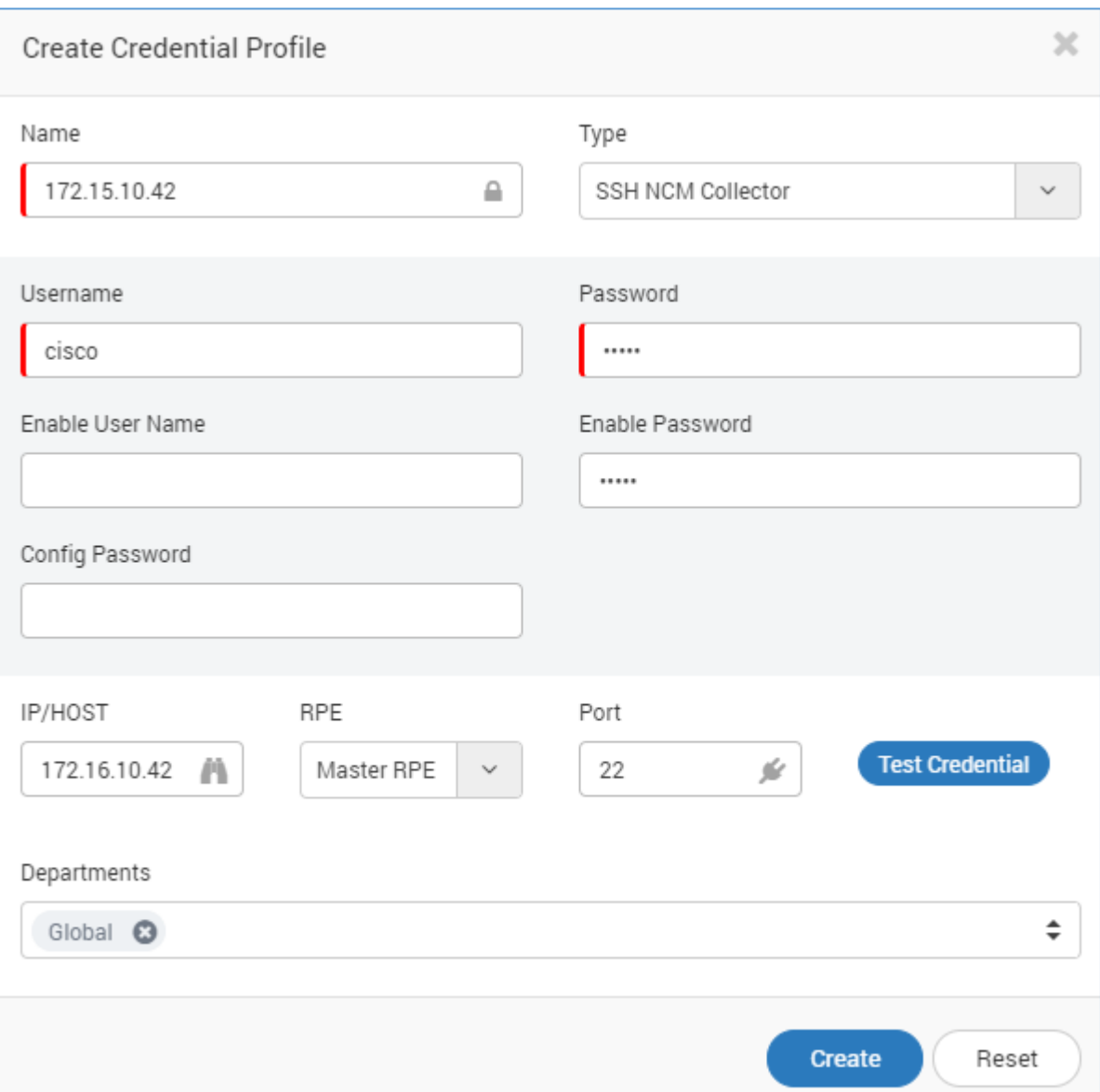

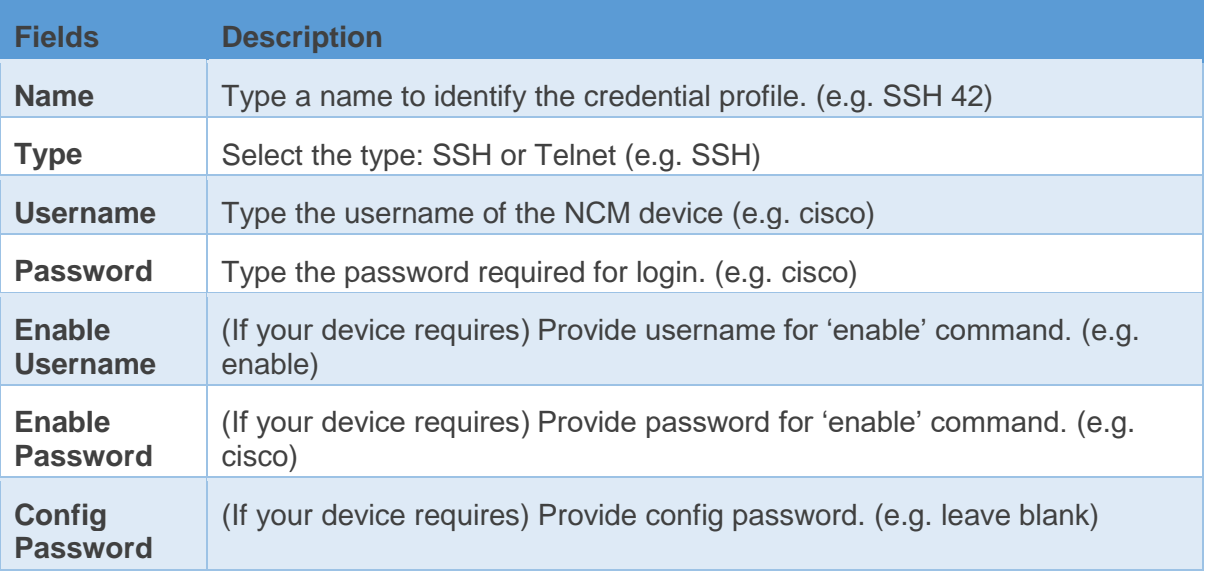

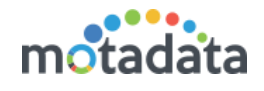

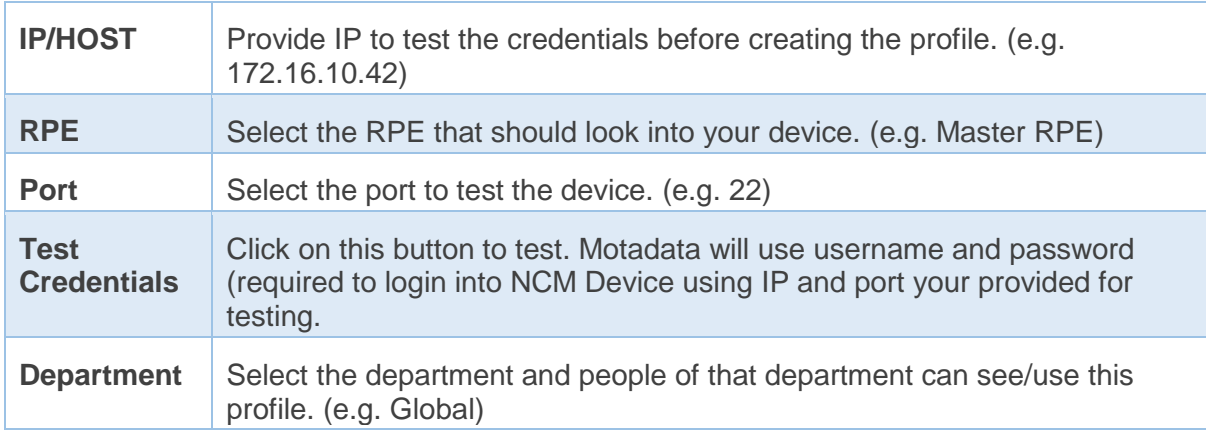

### <span id="page-9-0"></span>2.2 Create NCM Device Discovery

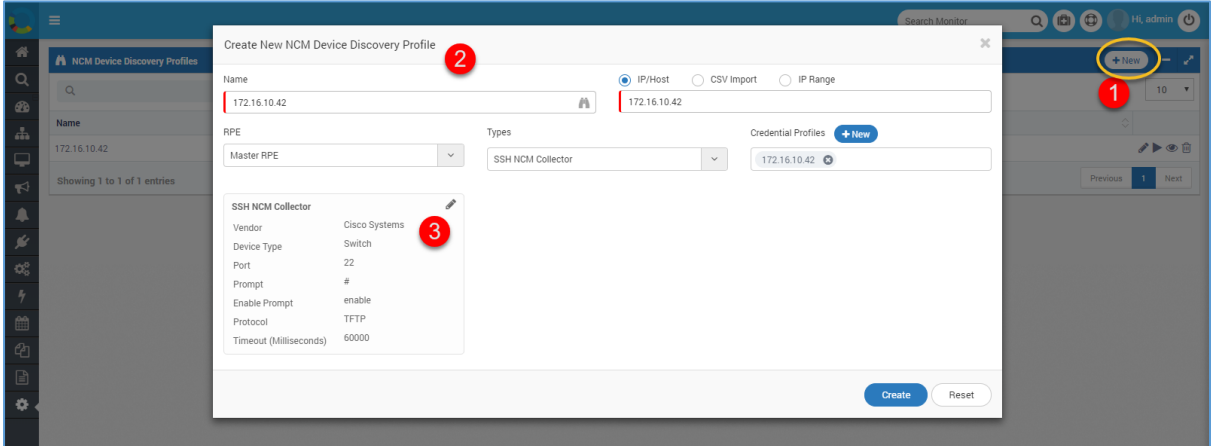

- 1. Go to NCM > Devices.
- 2. Click on the  $+$ Device button. A popup will open to create a new device discovery.
- 3. Provide the appropriate applicable details to discover an NCM device. The NCM device discovery option uses two methods: IP/HOST for single device, CSV Import for more than one devices and IP Range for a range of devices.

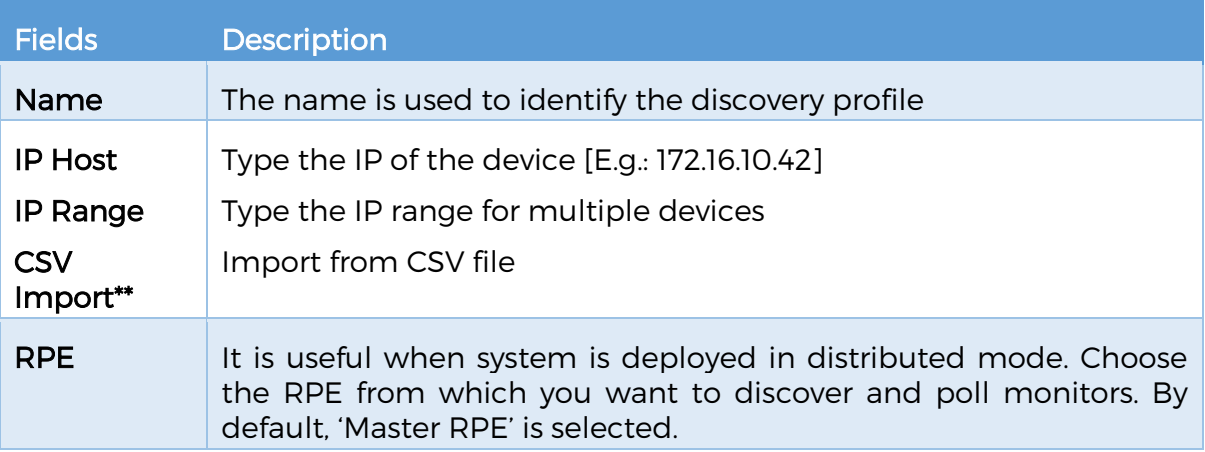

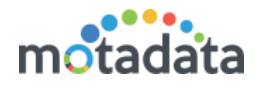

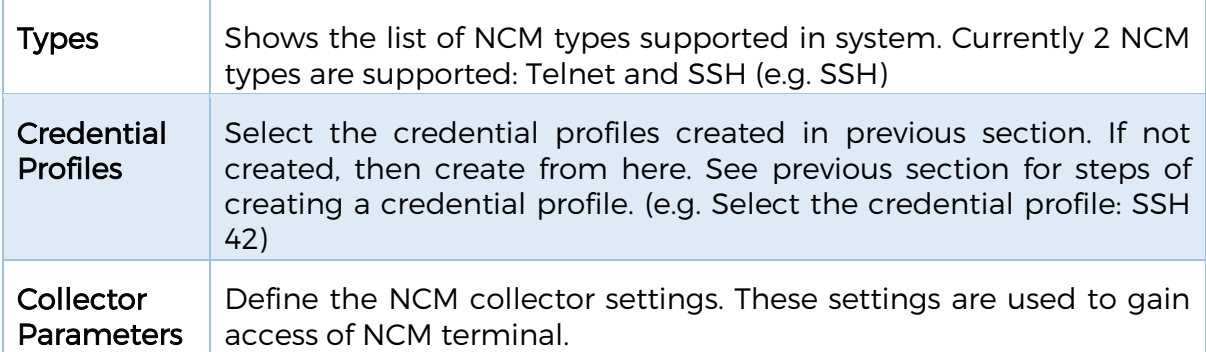

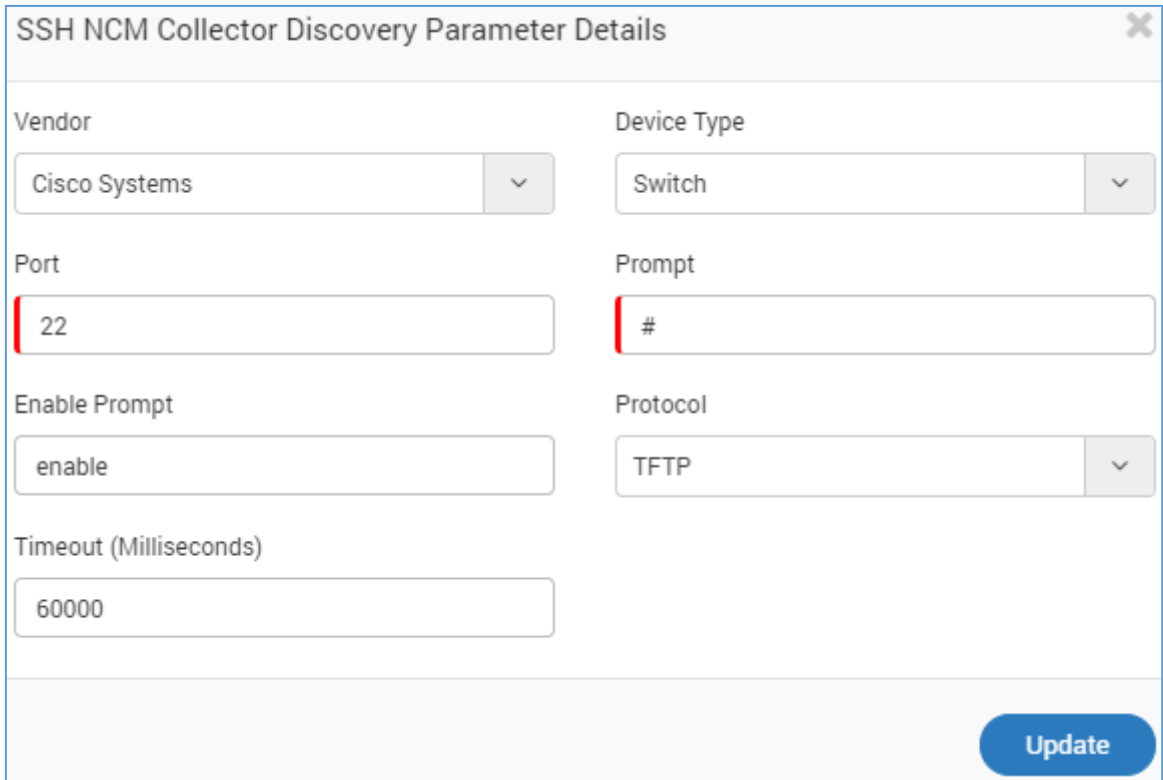

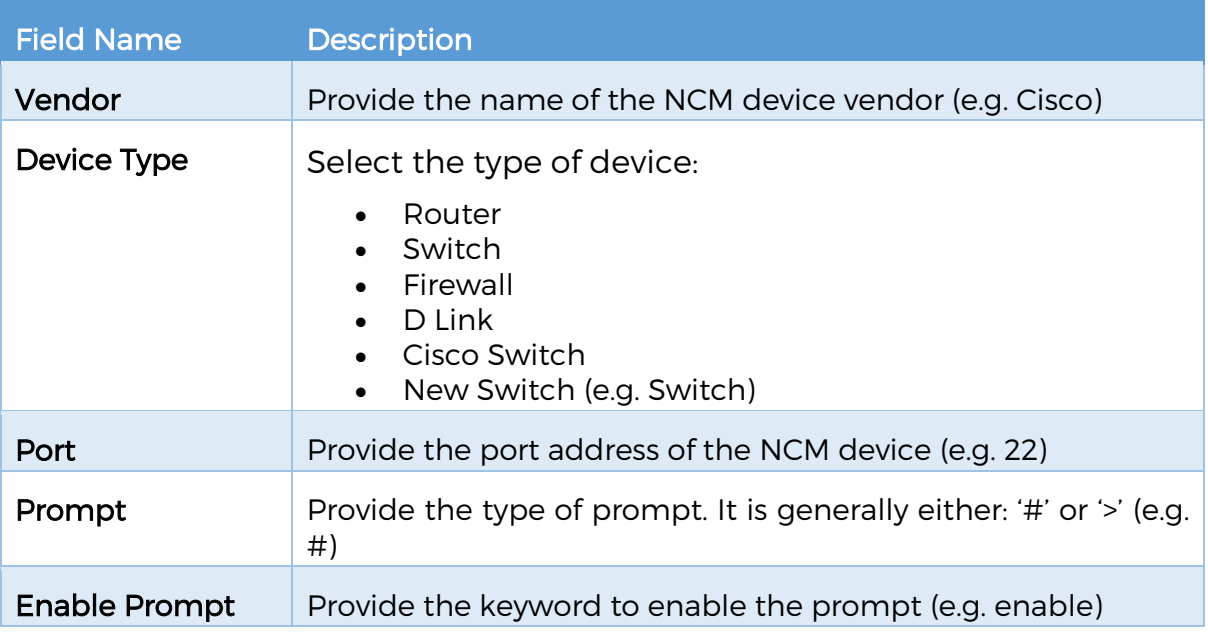

T

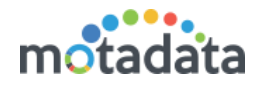

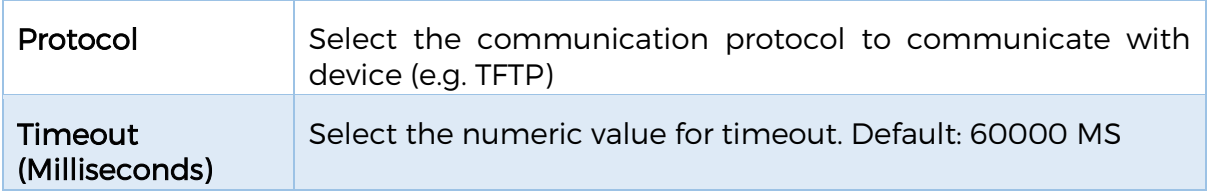

Once you complete creating the profile, Motadata will ask you if you want to run a discovery.

### <span id="page-11-0"></span>2.3 Run Discovery Profile

Run the discovery profile to find all the NCM monitors based on the settings we created. To run a discovery profile:

- 1. Go to Admin > NCM Discovery Profiles.
- 2. On the right hand side of profile, click run. A dialog box will appear for confirmation, Select 'Yes'.

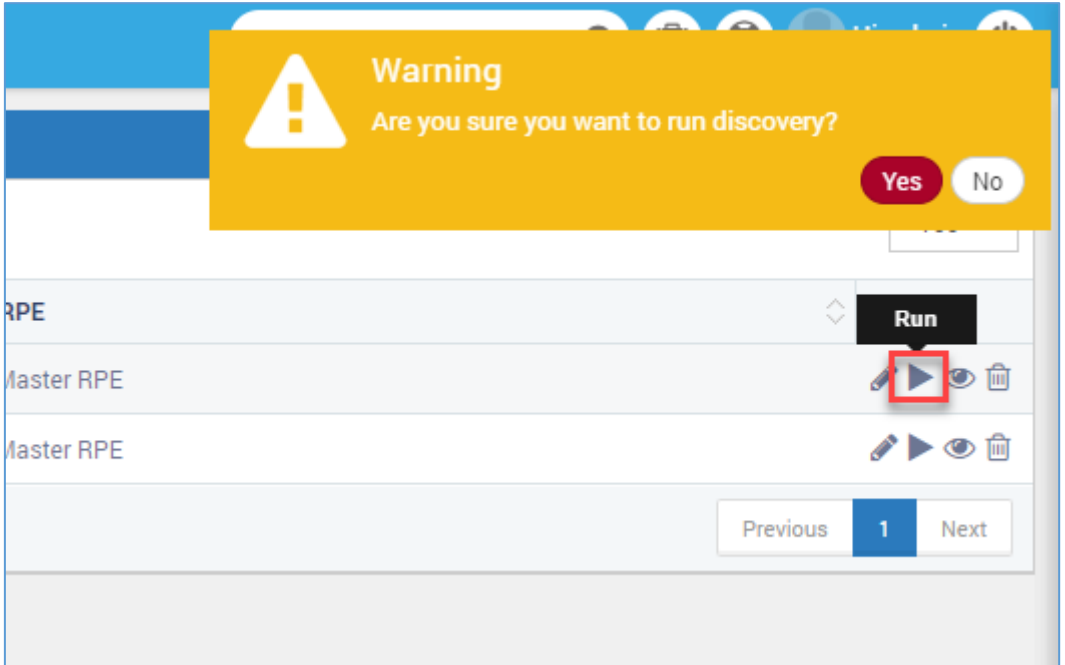

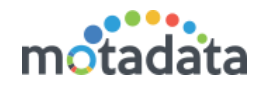

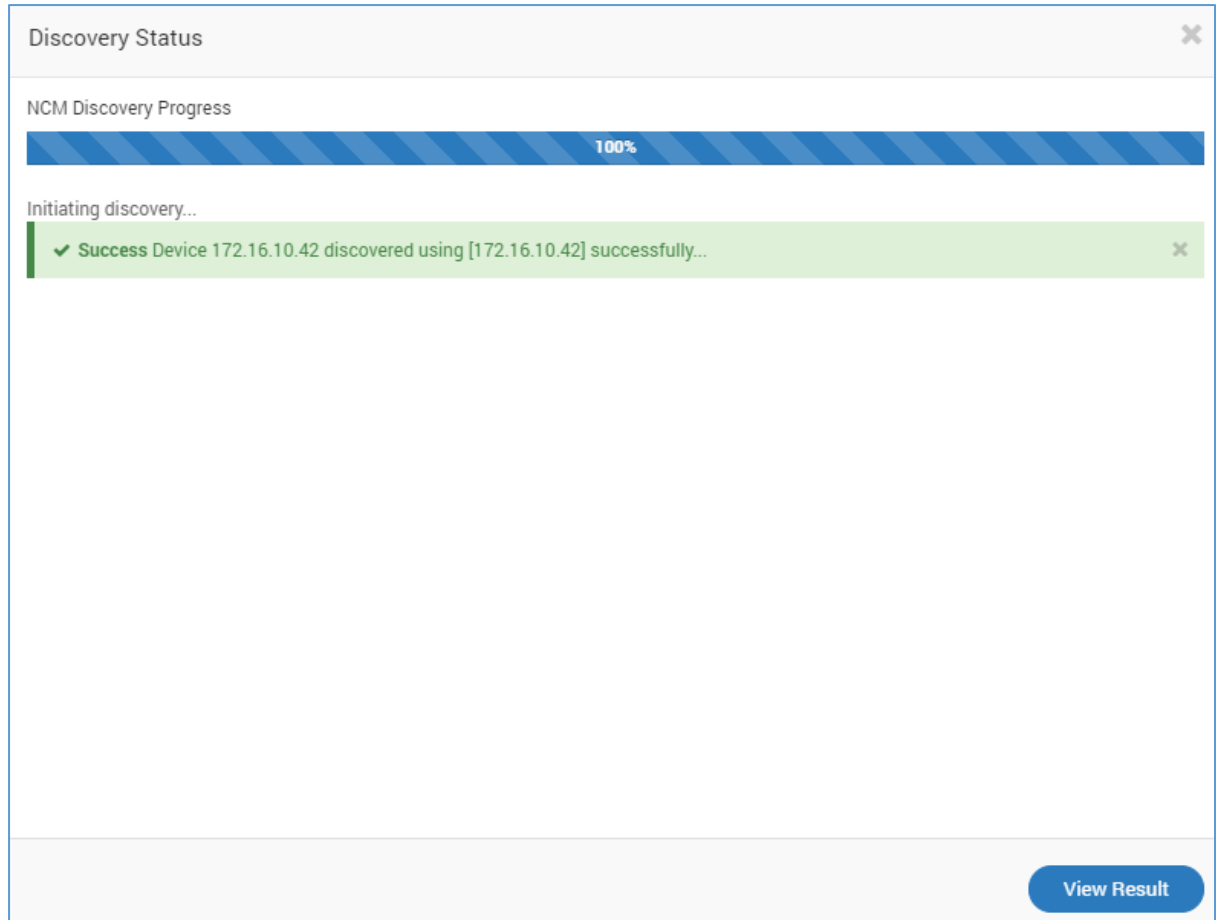

Click on 'View Result' to see all the discovered monitors. You can select the monitors from the list that you want to provision.

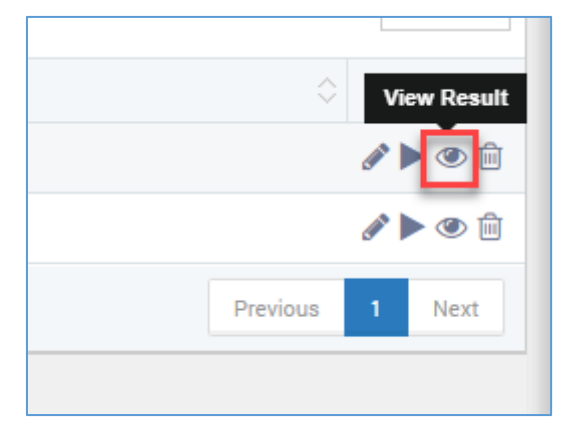

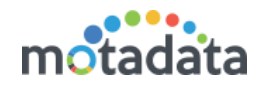

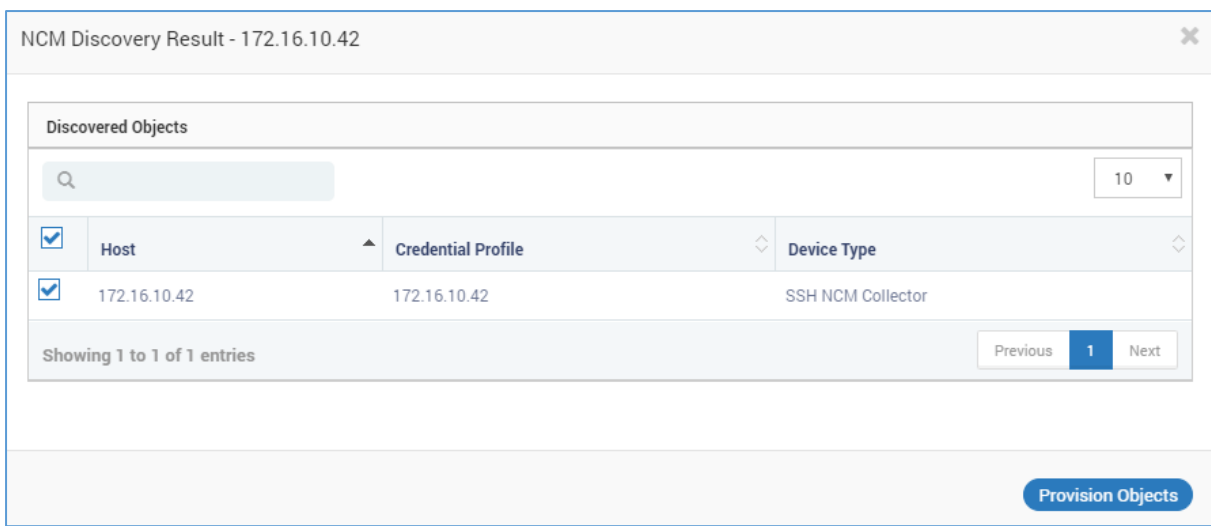

### <span id="page-13-0"></span>2.4 Device Provision

 Select the monitors you want to provision. Provisioning means Motadata will start polling the monitors to gather information. Provisioning a monitor consumes 1 unit of license.

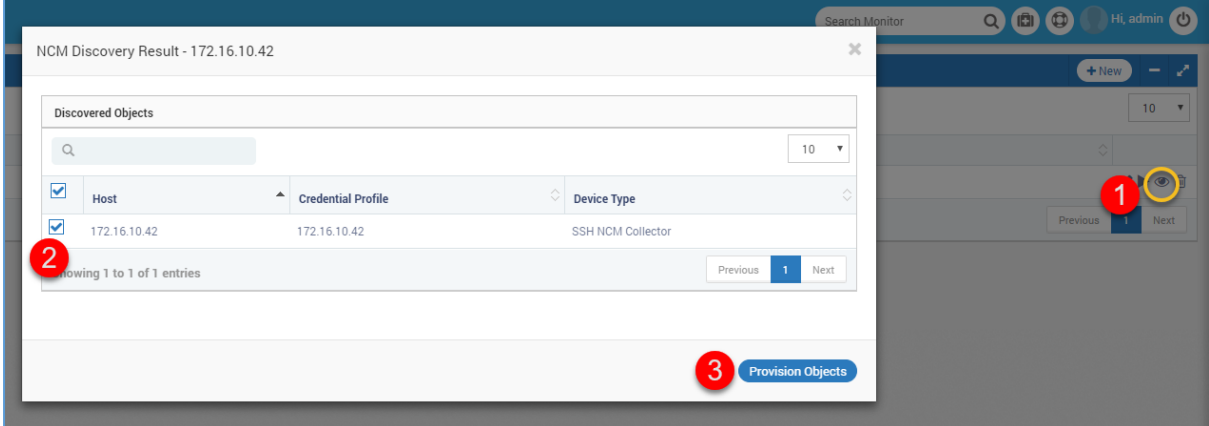

- Click Provision Objects.
- System will ask you for confirmation. Select Yes

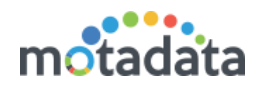

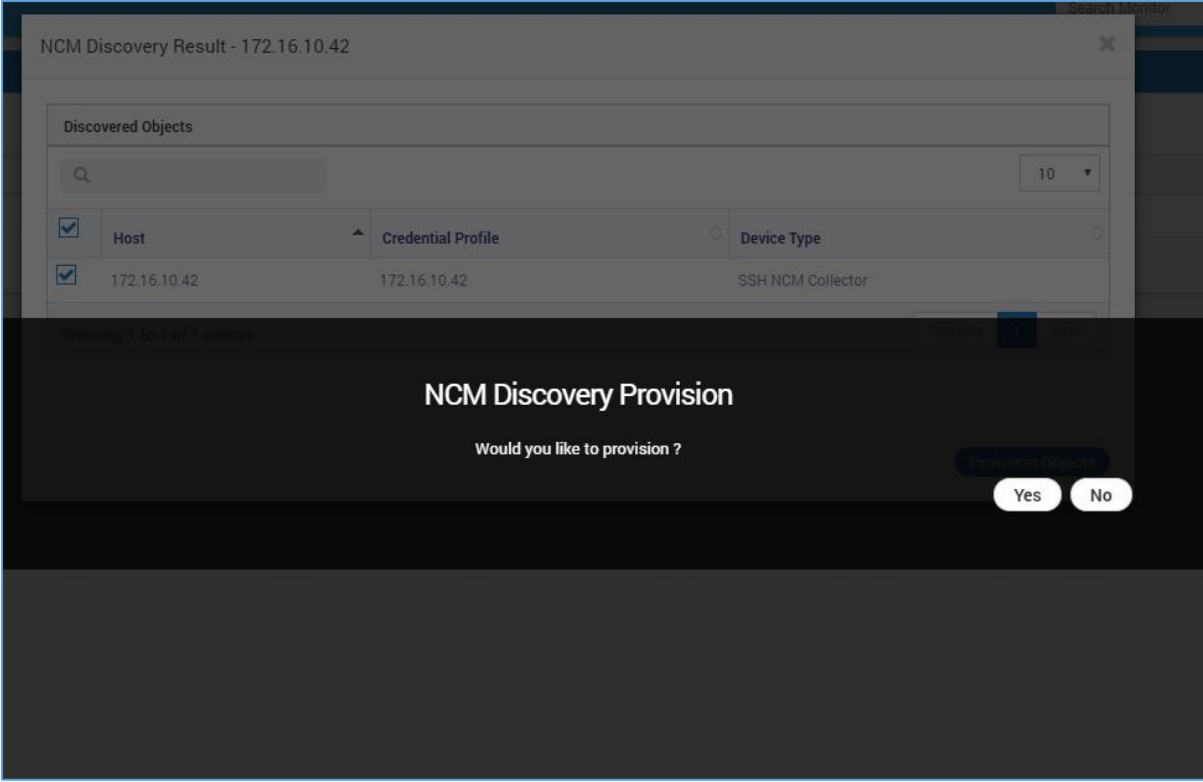

Your devices are provisioned successfully.

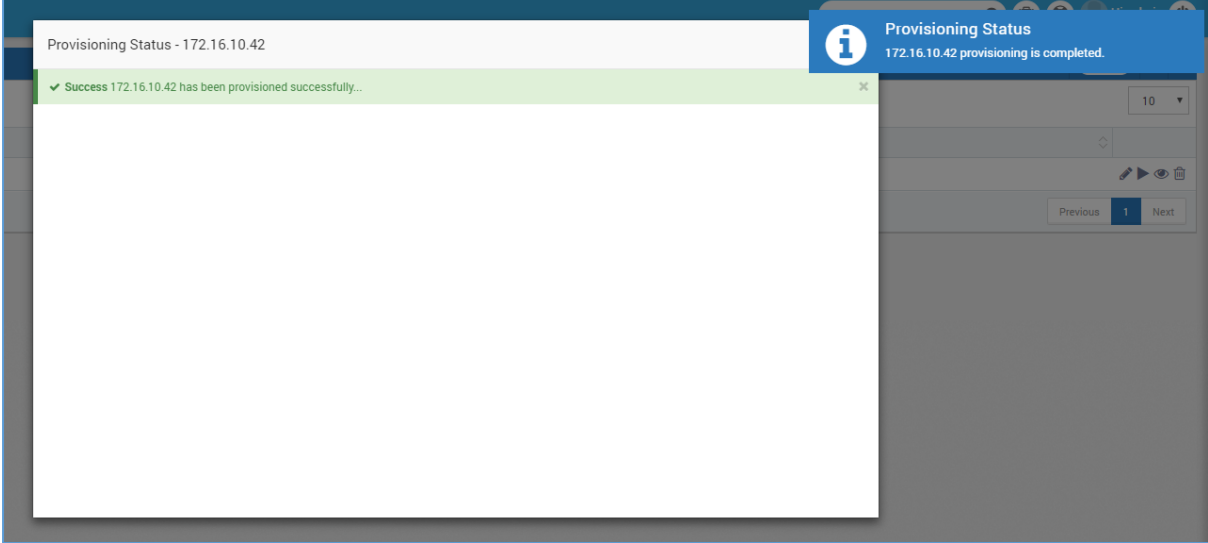

All your provisioned devices are available in the NCM menu.

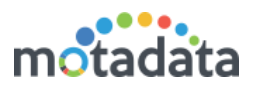

# <span id="page-15-0"></span>3 NCM Devices

You will see all the provisioned NCM devices in NCM menu. To see devices go to NCM > Devices tab:

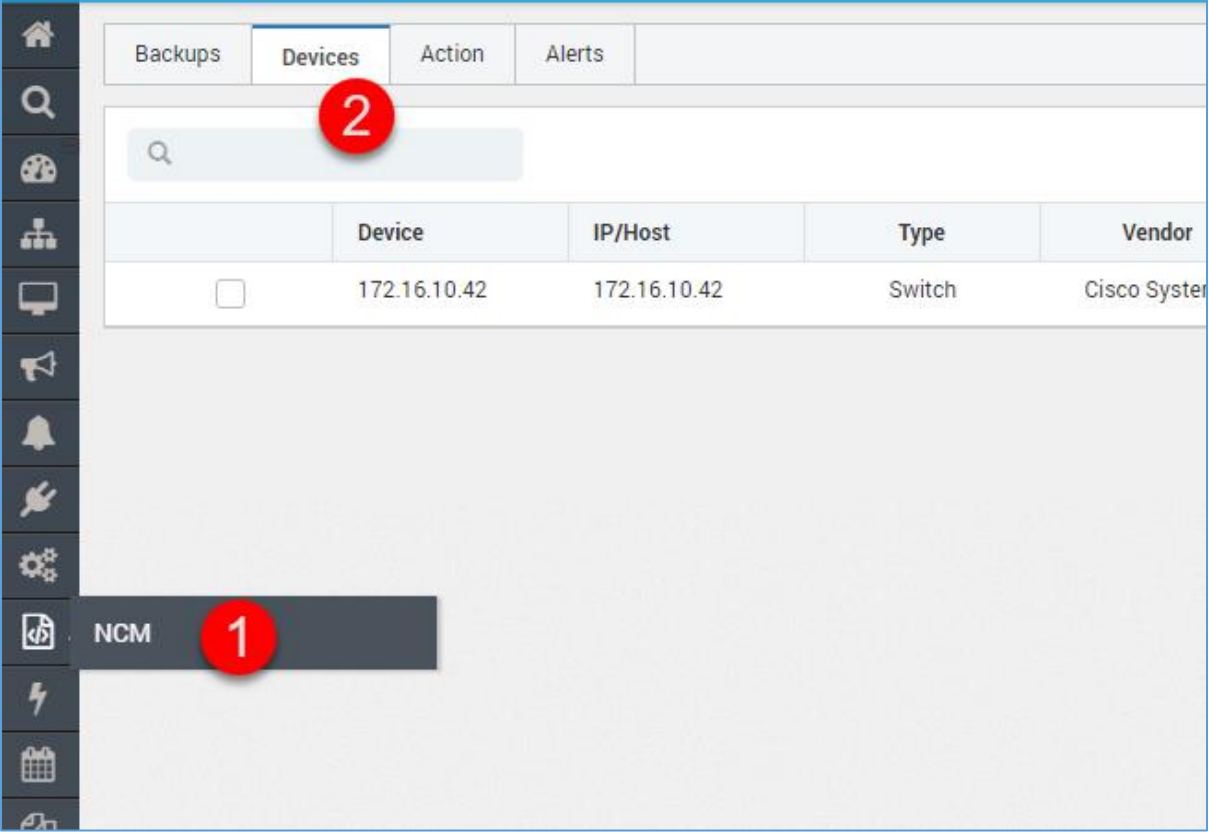

### <span id="page-15-1"></span>**3.1 Edit NCM Device**

Edit button is available as an individual action to change the SNMP device details. The option is available in right side of NCM device list.

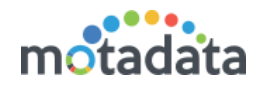

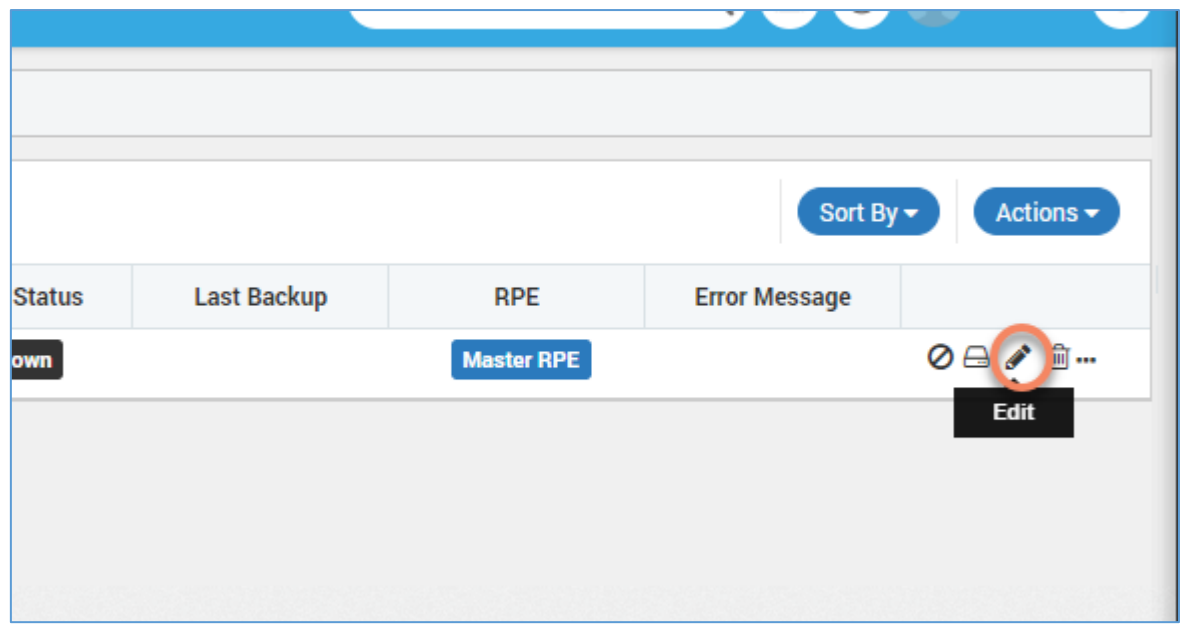

Click on the edit button and you'll see a popup to update the details about the device. Here you can change the basic details, credential profile and NCM collector section.

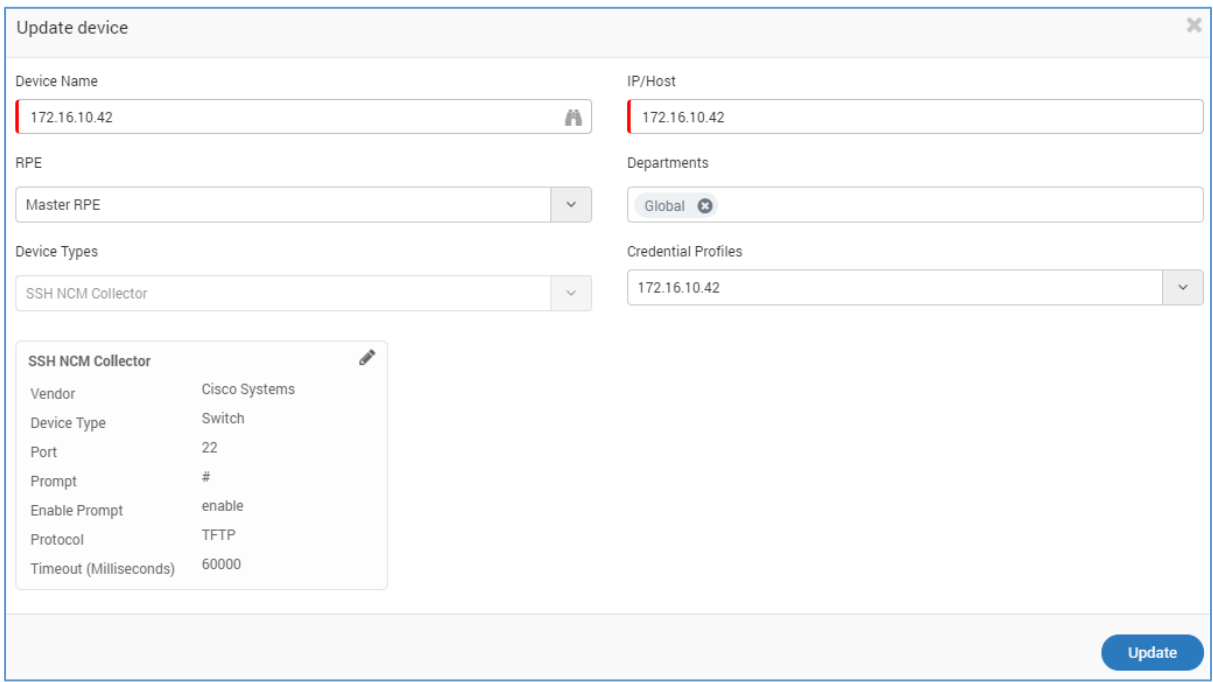

You can also edit the device from admin section. Go to Admin > NCM Discovery Settings > NCM Discovery Profiles.

#### <span id="page-16-0"></span>**3.2 Disable NCM Device**

When you don't need to monitor/use the device, disable the device using disable button. Motadata will stop communicating with the NCM device. You can disable individual device or multiple devices also. To disable multiple devices, first select the devices using checkbox button (on left hand side) and disable from **Action** menu (top right corner)

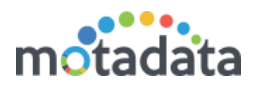

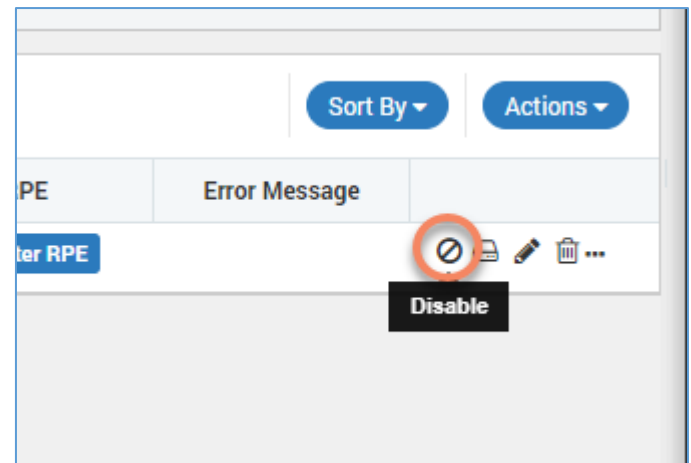

### <span id="page-17-0"></span>3.3 Enable NCM Device

You can enable the disabled NCM devices using enable button. You can enable device or multiple devices also. To enable multiple devices, first tick checkbox of devices and then enable from Action menu.

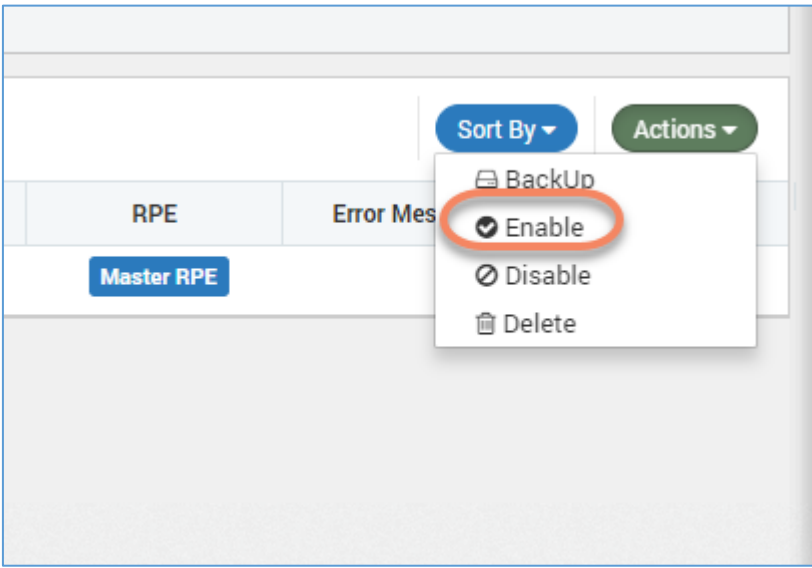

### <span id="page-17-1"></span>**3.4 Delete NCM Device**

You can delete the NCM devices using delete button. The devices once deleted cannot be restored. You require to add a new device. You can delete one device or multiple devices also.

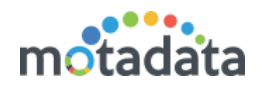

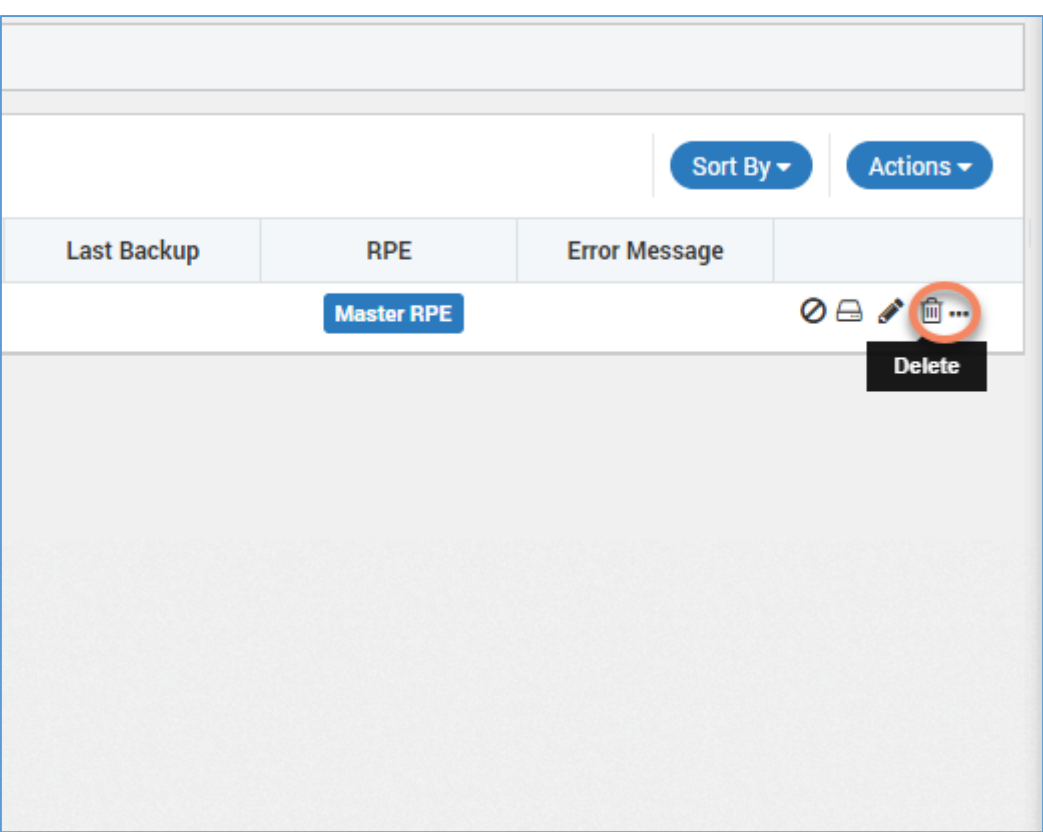

### <span id="page-18-0"></span>3.5 Open Terminal

You can connect to the NCM device's terminal from Motadata GUI and run the commands directly. This will remove the dependency of third-party tools to connect with your NCM device. The terminal has following properties:

- You need valid credentials to access the NCM device.
- When you refresh the page or close the terminal, the connection with NCM device is closed.
- There is no difference between using GUI based terminal and running the command directly on the NCM machine.

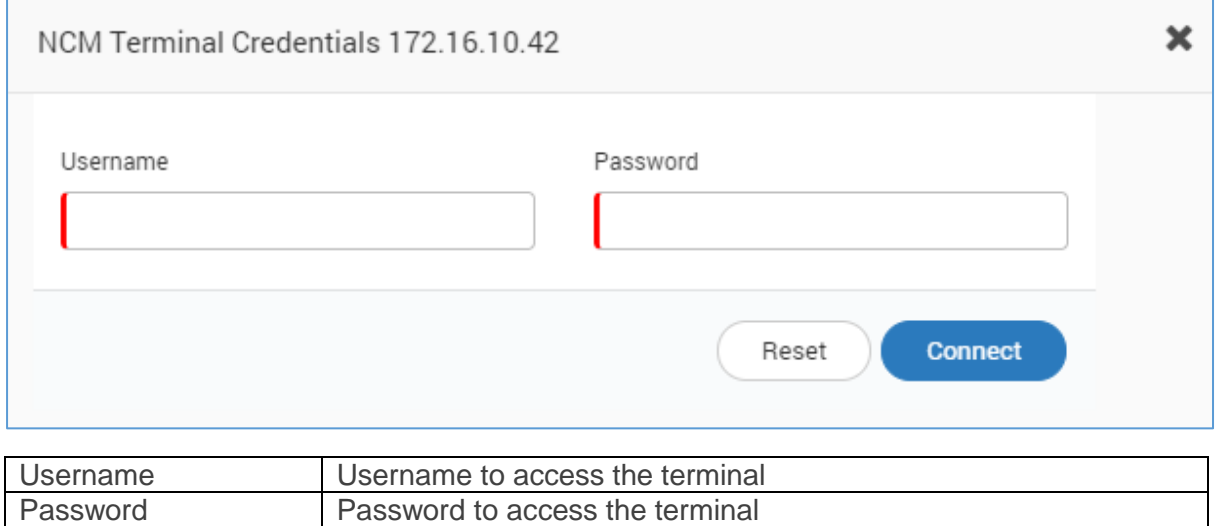

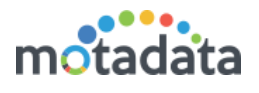

# <span id="page-19-0"></span>4 Backup NCM Devices

After adding devices, the first operation that should be performed is backing up the device configuration. You can create backup of devices using backup button. You can take backup of an individual monitor or a group of monitors. Select the devices for which you want to create a backup and select 'Backup' from 'Action' menu.

Note that during backup if the configuration settings in device is exactly same as the last backup, motadata will not create another backup. It will simply update the timestamp of existing backup. But if the configuration do not match with the backup, motadata will create a new version of backup.

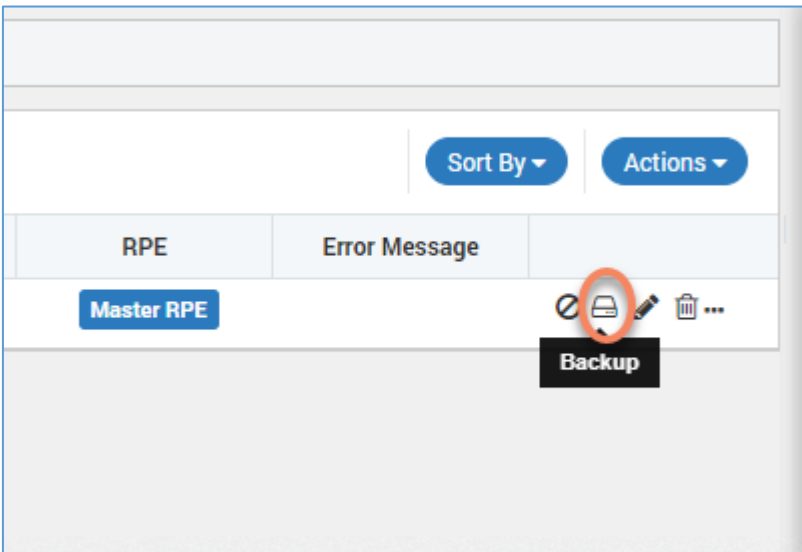

### <span id="page-19-1"></span>4.1 Take Manual Backup

You'll see a menu to configure the backup schedule.

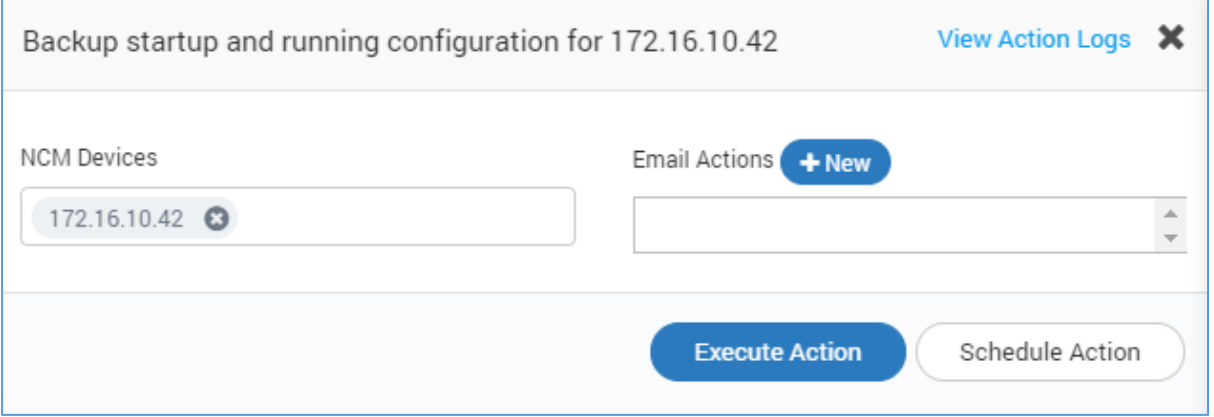

Select the NCM device and choose either of two options: Execute Action or Schedule Action

- Execute Action: Click the Execute Action button to run the backup instantaneously.
- Schedule Action: Click the Schedule Action button to schedule the backups.

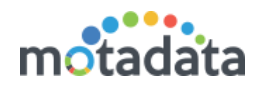

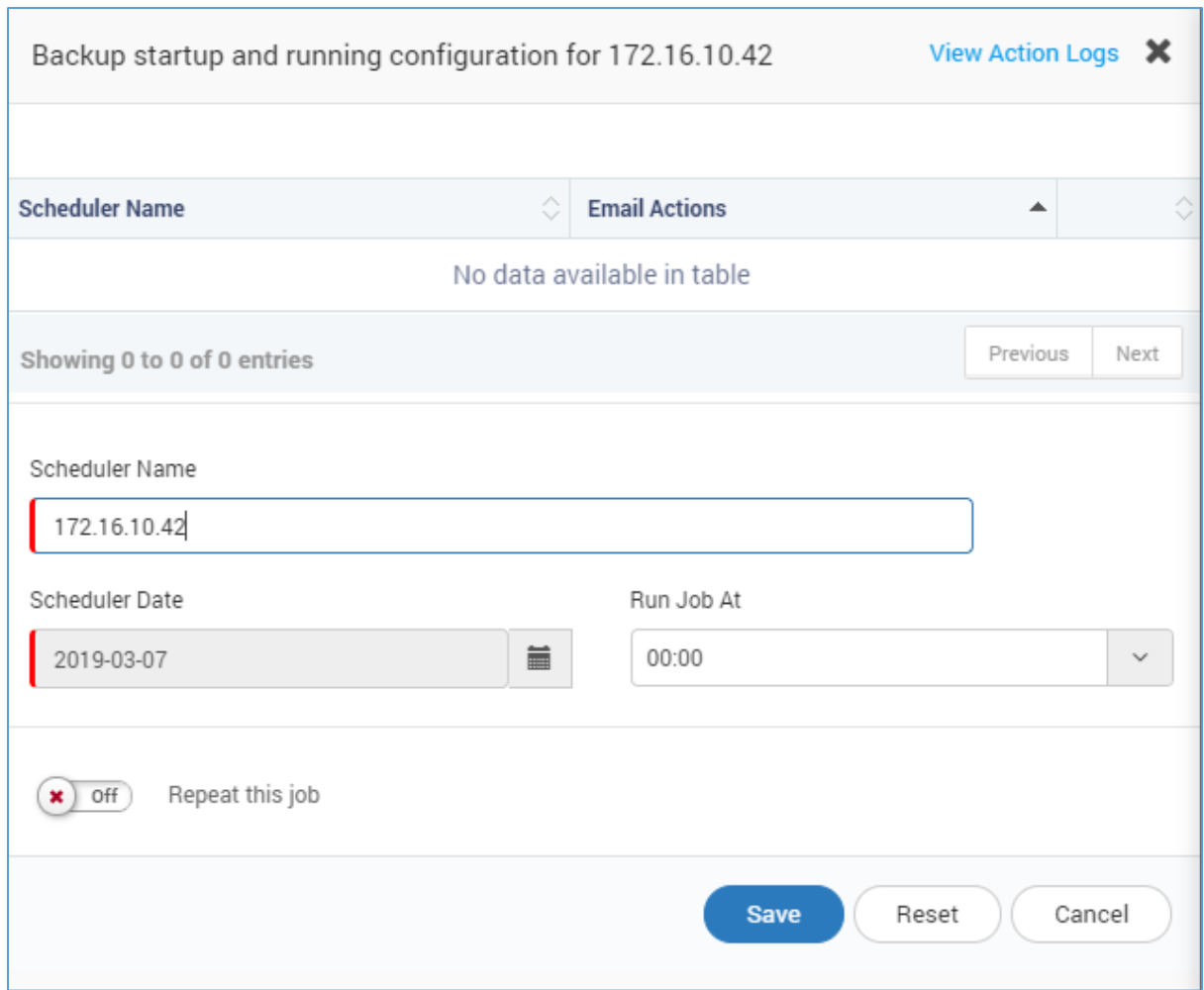

- Provide the name of the scheduler.
- Select time of the schedule.
- For scheduling job at specific time, turn on 'Repeat this job' and configure the repeat schedule.

### <span id="page-20-0"></span>4.2 Compare backup

When you are taking backup of device, two backups are generated for each device. The backups are visible in Backup tab under NCM menu.

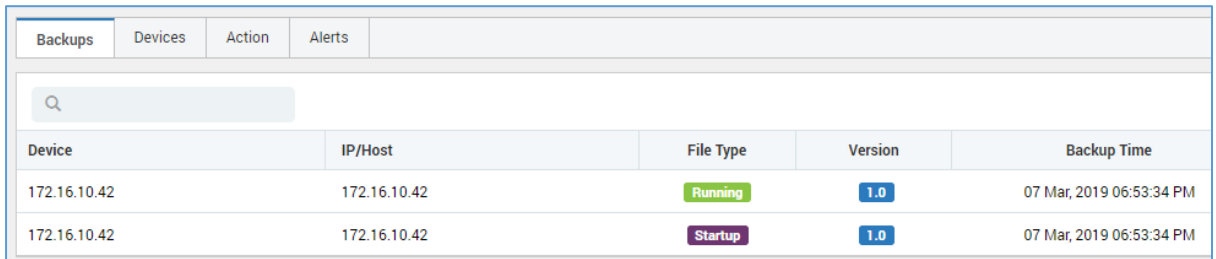

The configuration difference is depicted side-by-side showing the changed lines in yellow, added lines in green and deleted lines in red. Configurations are versioned and stored in the database and the Network Configuration Manager GUI provides

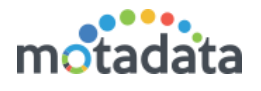

option to select and view any particular configuration version. From the historical information, administrators can choose any to configuration versions and compare.

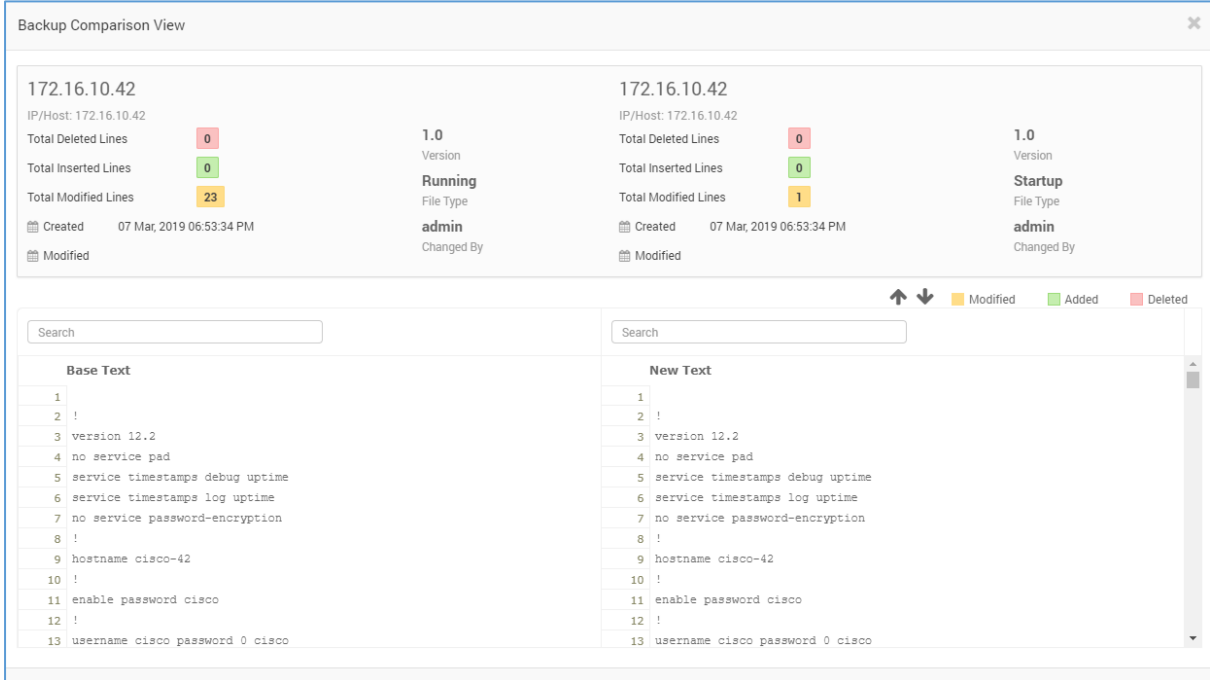

### <span id="page-21-0"></span>4.3 Restore Backup

Click on the restore backup to restore the backup from baseline backup. System will show a popup with all the NCM devices available in the system. Select the devices on which you want to restore the backup.

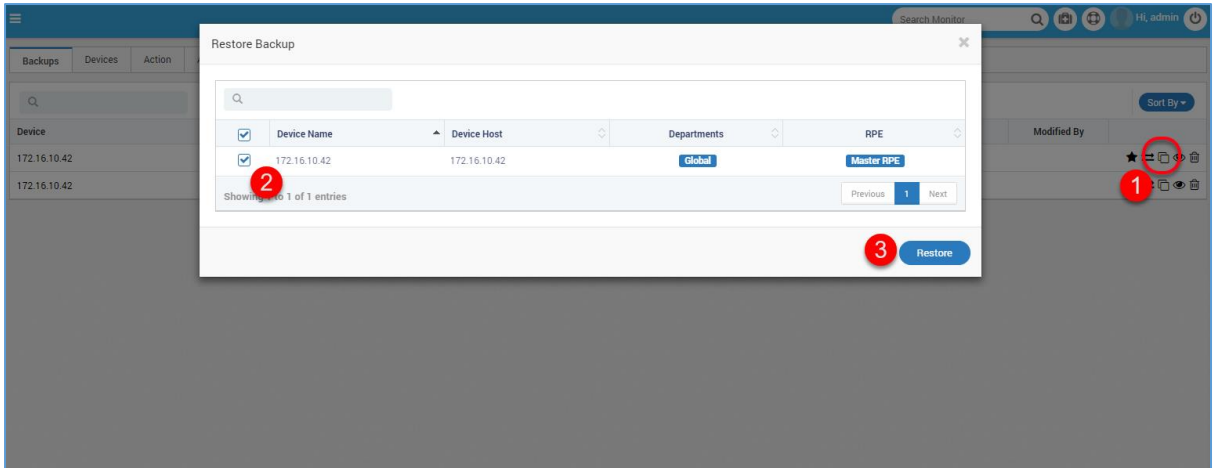

### <span id="page-21-1"></span>4.4 View Backup

Click on the view backup to see the backup files.

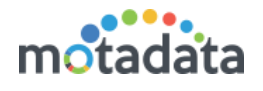

 $\mathbf x$ 

Backup - 172.16.10.43 - 1.0

 $\Delta$ version 12.2 no service pad service timestamps debug uptime service timestamps log datetime localtime no service password-encryption service sequence-numbers hostname MSPL\_SWT\_002 boot-start-marker boot-end-marker  $\mathsf{I}$ logging buffered 10000 enable secret 5 \$1\$dF9G\$bwQbTTllrpWa4On1e5jjx0 enable password Mind@#123  $\mathsf I$ username admin password 0 Mind@12 username viral privilege 3 password 0 viral123 no aaa new-model clock timezone IST 5 30 system mtu routing 1500 ip subnet-zero no ip domain-lookup ip name-server 192.168.1.2 ip name-server 192.168.1.1  $\overline{\phantom{a}}$ in sla responder

### <span id="page-22-0"></span>4.5 Delete Backup

Select the delete button to delete the backup. This will permanently remove the entry from the system.

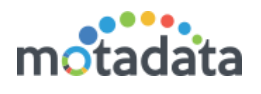

# <span id="page-23-0"></span>5 NCM Configuration Actions

Actions in the NCM devices are nothing but the set of commands by which you update their configuration. For cisco devices, Motadata gives you some common commands that you can directly use and run in devices. For other devices, you can either create a new action (set of commands) or import from outside.

Important!! A wrong action/command can lead to the network failure. Please use this menu under expert supervision only.

### <span id="page-23-1"></span>**5.1 Execute Action on NCM Device**

- 1. Click on the play button to run an action. A slider will open with all the list of commands to execute the action.
- 2. Change the commands/values as required.

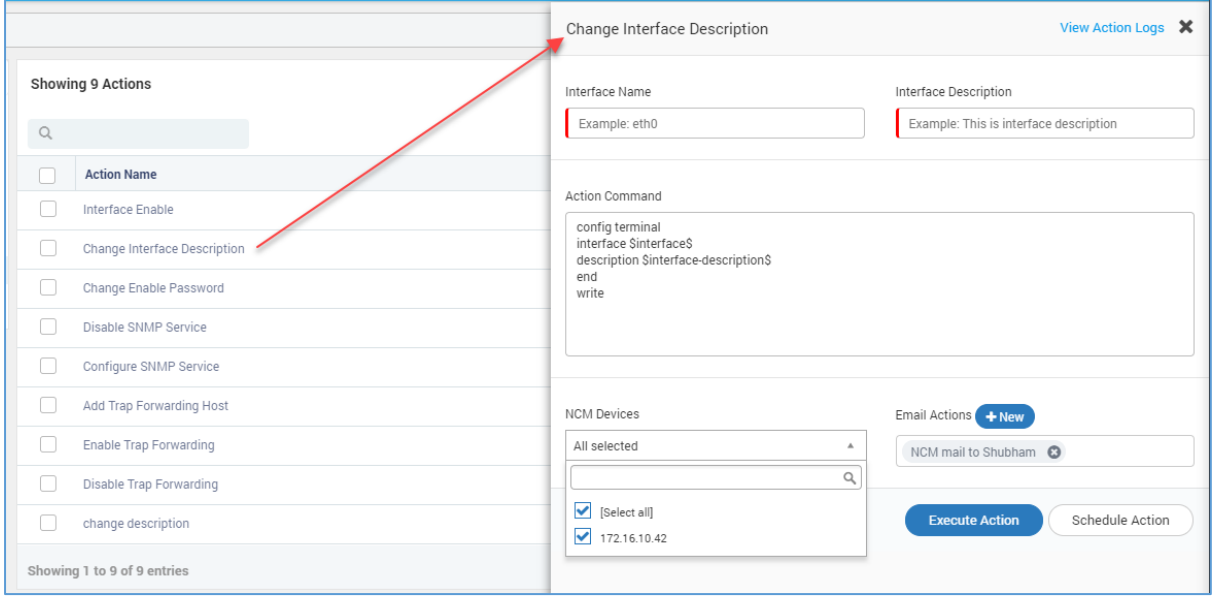

- 3. Select the NCM devices on which the command should be executed.
- 4. Click on Execute Action or Schedule Action
	- Execute Action: Click the Execute Action button to run the backup instantaneously.
	- Schedule Action: Click the Schedule Action button to schedule the backups.

#### <span id="page-23-2"></span>5.2 Benefits of this Feature

- You don't need to login into each device and do any action.
- All your action commands are safe and secured in Motadata.
- You can change configuration of more than one devices in single go.
- Motadata automatically takes a backup before and after doing any action.
- Simple hierarchical structure to store and manage your actions.

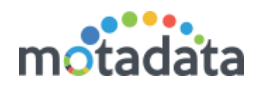

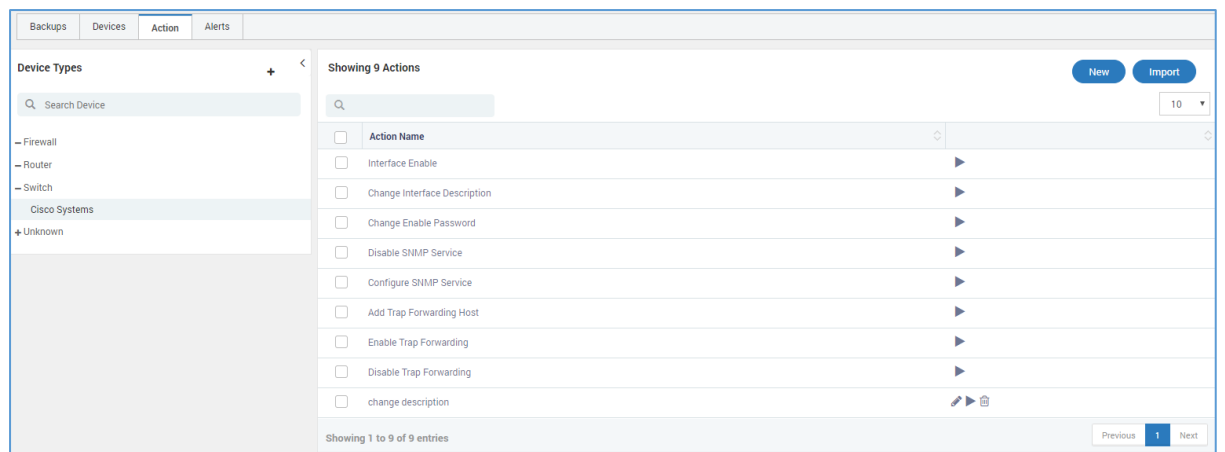

# <span id="page-24-0"></span>5.3 Default Actions

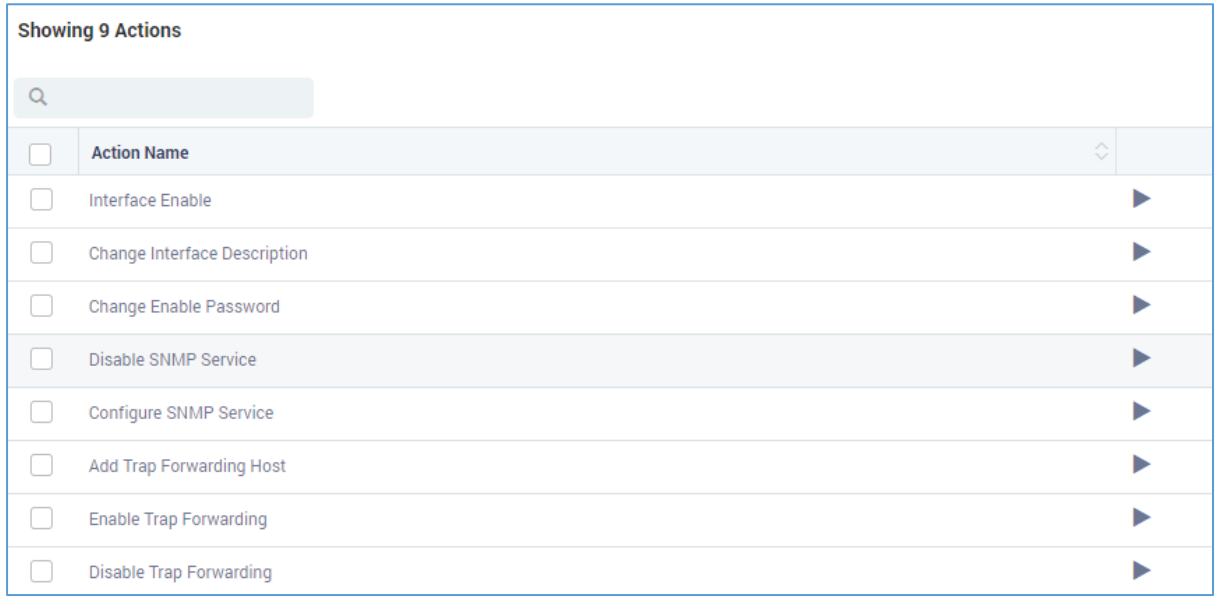

Motadata gives you some actions as default for the cisco switch. You'll need to put only necessary configuration values to change the configuration.

### <span id="page-24-1"></span>**5.4 New Actions**

Click on the 'New' button to create a new action. A popup will open for you to fill details. Upon completion, the action will be visible in actions list of selected device type.

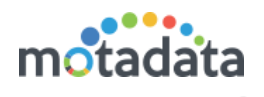

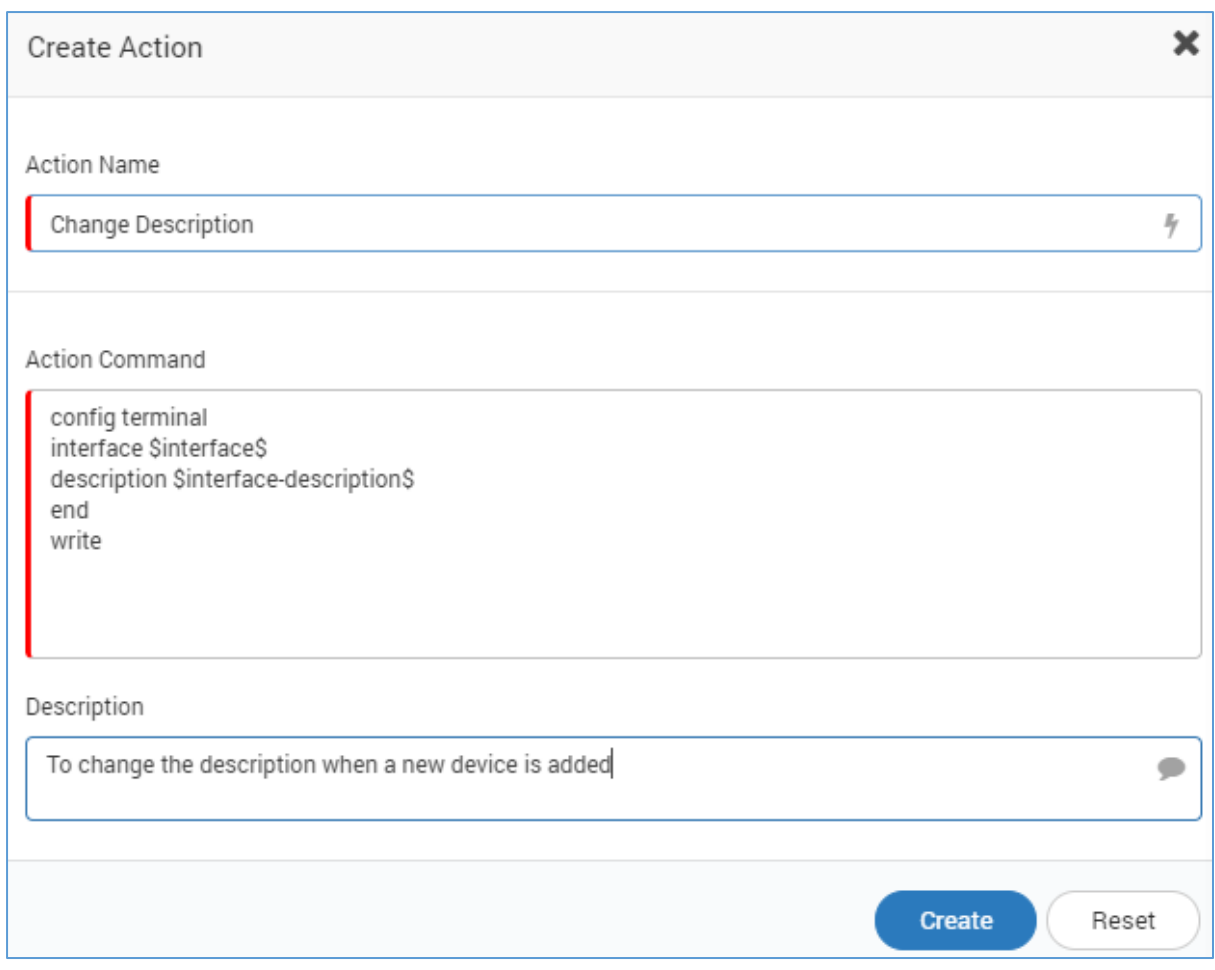

### <span id="page-25-0"></span>5.5 Import Actions

To import an action from your local machine, click on the import button. A popup will appear for you to import the files. Here you should import the YML files. System will read the files to create 'Action Command' from YML. The maximum file size you can upload is 100 MB. The imported file will appear in actions list of selected device type.

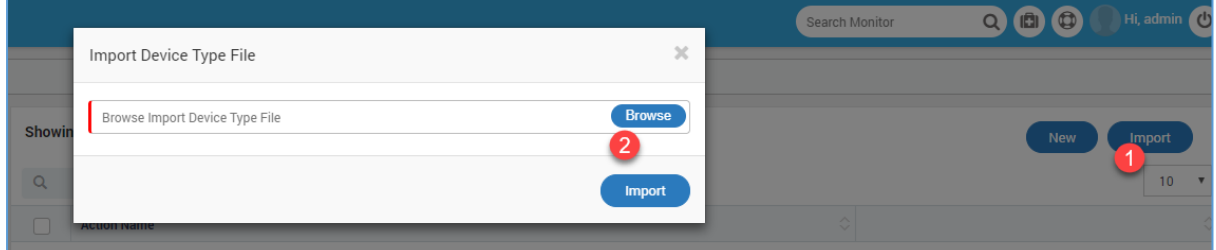

### <span id="page-25-1"></span>5.6 Device Types

Device type is the category under which actions on the right side are displayed.

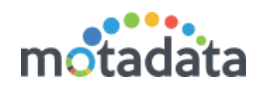

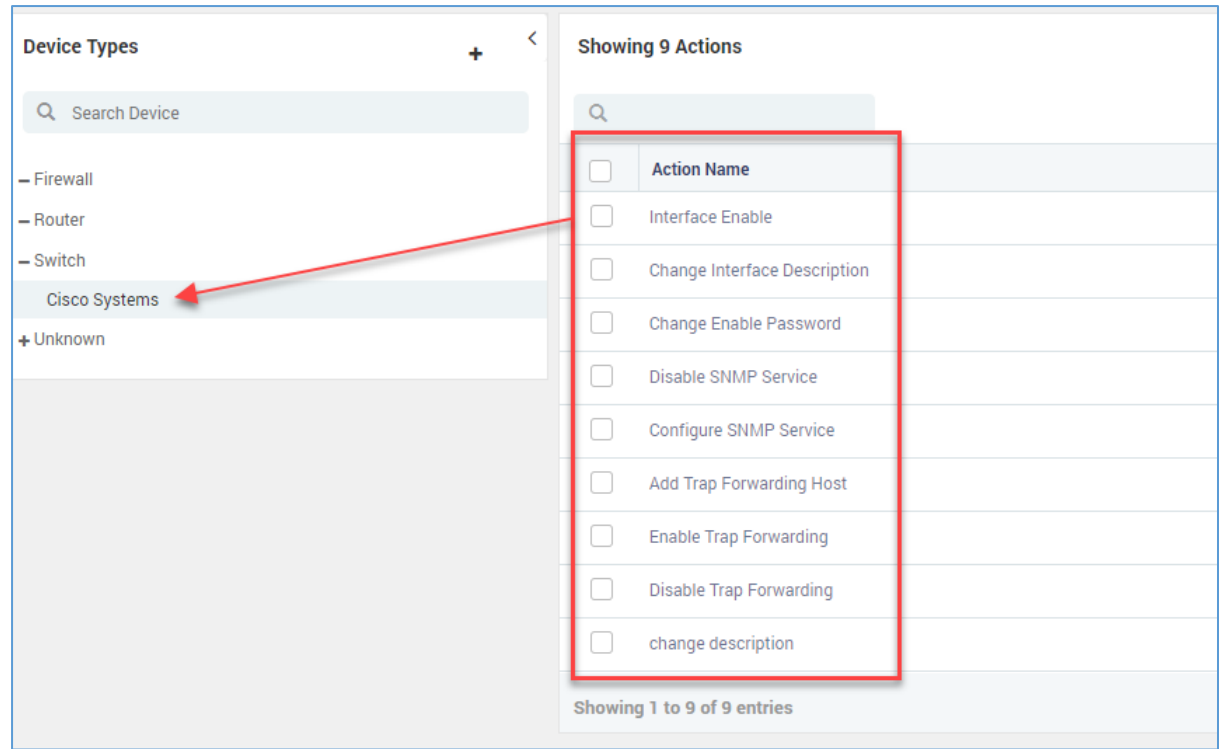

You can also create new device types for your network devices. Click on the + button. A popup will open to fill the details.

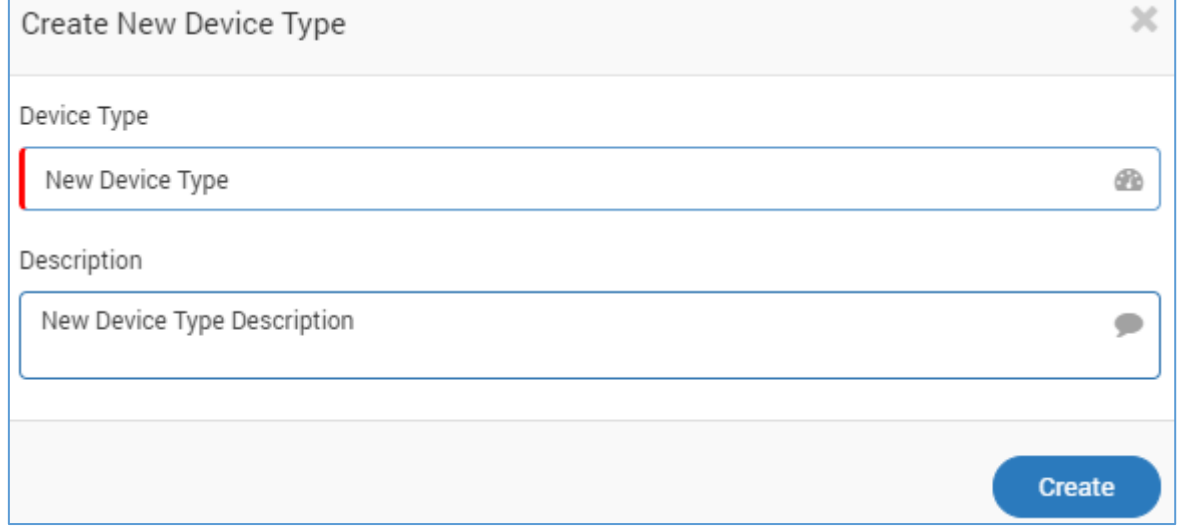

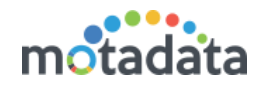

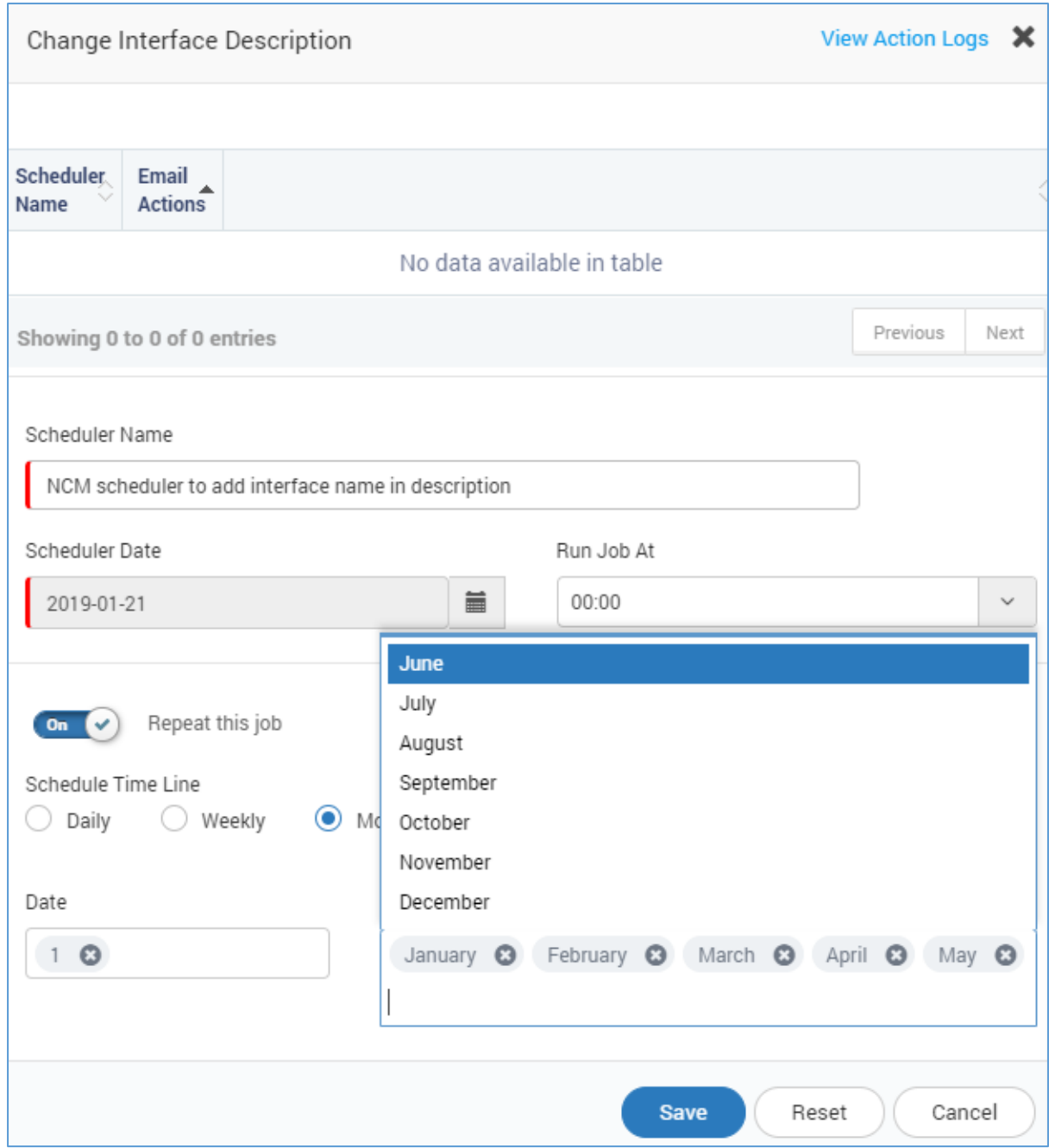

- Provide the name of the scheduler.
- Select time of the schedule.
- For scheduling job at specific time, turn on 'Repeat this job' and configure the repeat schedule.

Note: The scheduler name and email at the top shows the list of existing schedulers for this action. For a new scheduler it is blank. But if there are existing schedulers running for the action, you'll see it there.

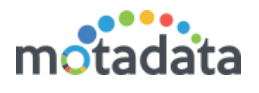

# <span id="page-28-0"></span>6 Alert (Journal Entry)

The page shows the alerts/logs of the NCM devices for each operation. You can also search logs, filters alerts based on operation type and audit status. The operations include:

- When a new backup is taken
- When an action is performed on the monitor
- When a backup is restored

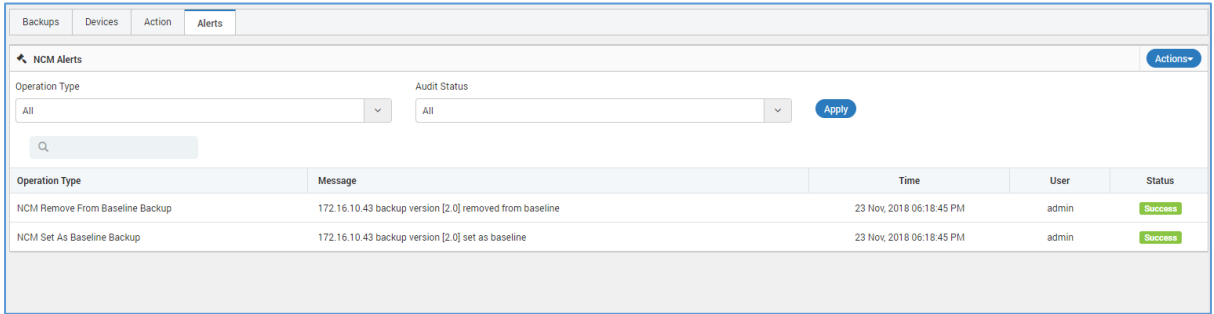

#### Column Description

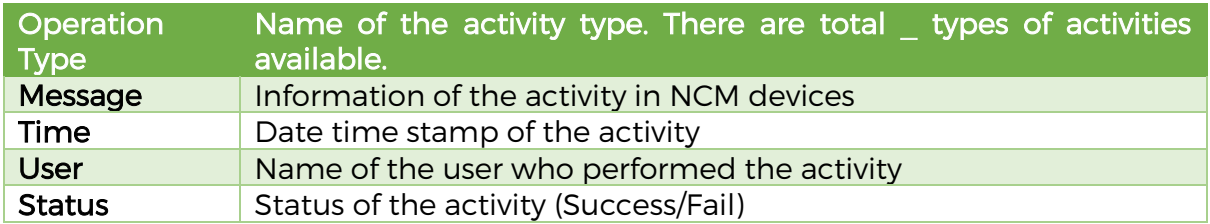

### <span id="page-28-1"></span>6.1 Actions

From the actions you can:

- Change the time span. Available time spans are: Last hour, This hour, Last 6 hours, Last 12 hours, Last 24 hours (default), Today, This week, This month, This year, Last Day, Last week, Last month, Last year, Previous hour, Previous day, Previous week, Previous month, Previous year
- Export the alerts to an excel file.

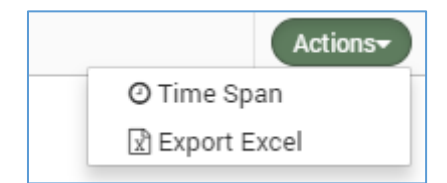

# **Keep in touch**

www.motadata.com. sales@motadata.com.

India: +91 79-2680-0900. USA: +1 408-418-5229

#### **About Motadata**

Mindarray Systems Pvt. Ltd. a global IT product company, offers state of the art affordable yet powerful product suite - Motadata consisting of Network Management & Monitoring, Log & Flow Management, and IT Service Management Platforms. The platform empowers both IT administrators and CXOs to analyze, track & resolve IT operational issues by effectively monitoring various systems and devices from multiple vendors through a unified and centralized dashboard.

**INSTANT** 

Motadata is industry's first IT ops solution that truly correlates the metric, flow and log events and turns them into actionable insights. Our global customers from Telecom, Government and Enterprise domain, rely on Motadata for proactively monitor their network infrastructure.

For more information, visit www.motadata.com.

#### © 2018 Mindarray Systems Pvt. Ltd. All rights reserved.

All trademarks, service marks, trade names, tradedress, product names and logos appearing on the document are the property of the irrespective owners. Any rights not expressly granted here in are reserved.

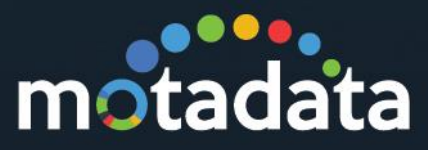